# Guía 2 - Instalación y configuración del servicio DHCP

## Contenido de la Guía

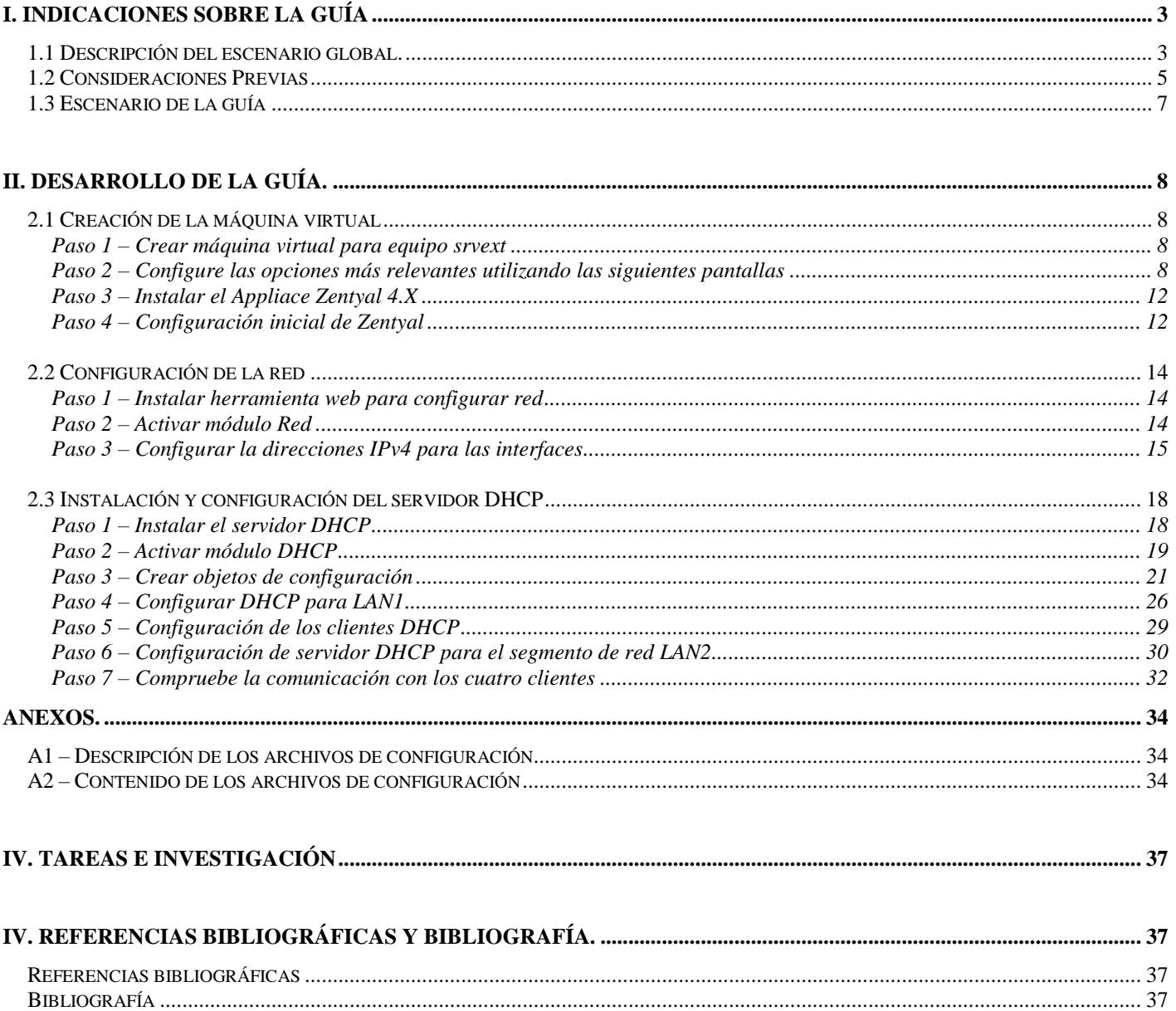

# **Objetivo general de la guía.**

 Diseñar, instalar y configurar un servidor DHCP para dos segmentos de red diferentes con direcciones reservadas (estáticas) y pool de direcciones IPv4 enfocado a un escenario tipo PYME utilizando el appliance Zentyal

## **Objetivos específicos.**

- Instalar el appliance Zentyal 4.X
- Instalar y configurar un servidor DHCP con direcciones IPv4 reservadas (estáticas)
- Instalar y configurar un servidor DHCP con un pool de direcciones IPv4 dinámicas
- Crear objetos en Zentyal como estrategia para administrar equipos

# **Nomenclatura de la guía:**

En esta guía se ha utilizado el siguiente formato:

- Fuente courrier en negrita para los comandos que deben digitarse, por ejemplo: root@front-end:~# **ps aux |grep sshd**
- Texto con resaltado en amarillo, para la información que debe visualizar cuando realice algún procedimiento o comando. Puede contener color rojo dentro del fondo amarillo. root@front-end:~# **mcedit /etc/resolv.conf** search empresay.com.sv **nameserver 192.168.60.2**
- Las notas o consideraciones se destacan con: **Nota:**

La información aquí presentada ha sido creada por Víctor Cuchillac (padre), cualquier uso o referencia debe citarse al autor.

# <span id="page-2-0"></span>**I. Indicaciones sobre la guía**

# <span id="page-2-1"></span>**1.1 Descripción del escenario global.**

Usted y su equipo de trabajo han sido contratados para instalar y configurar varios servicios de infraestructura de forma que los usuarios de la EMPRESAY puedan acceder de forma segura a los servicios de la red (Intranet, BD, Servidor de archivos, etc.), utilizando el Appliance Zentyal 4.X más estable.

Para realizar el macro proyecto se realizarán las siguientes tareas.

- Instalación y configuración del Applience Zentyal 4.X en un equipo que permita el acceso a los usuarios y equipos (srvext)
- Instalación y configuración del servicio DHCP.
- Instalación y configuración del servicio DNS.
- Instalación y configuración del routeo y firewall.
- Instalación y configuración del servicio de autenticación centralizada.
- Creación de cuentas de usuarios y grupos.
- Creación de unidades organizaciones y GPO que restrinjan algunas funciones de los usuarios.
- Instalar y compartir recursos de almacenamiento NAS vía SMB/CIFS a los usuarios.

Los servicios y clientes del escenario de red de la EMPRESAY se detallan en el siguiente cuadro:

| Servicios y clientes en los equipos a utilizar |                                                                                                    |                                                                                   |                      |  |  |  |  |
|------------------------------------------------|----------------------------------------------------------------------------------------------------|-----------------------------------------------------------------------------------|----------------------|--|--|--|--|
| ID                                             | <b>Nombre</b><br>Equipo                                                                                    | <b>Servicios / Software</b>                                                       | <b>S.O.</b>          |  |  |  |  |
| 1                                              | srvext                                                                                                    | DHCP, Router, Firewall, NAT, VPN                                                  | Zentyal 4.X          |  |  |  |  |
| 2                                              | servint                                                                                                    | DNS, AD, FS                                                                       | Zentyal 4.X          |  |  |  |  |
| 3                                              | servidor01                                                                                                 | Servidor SSH, Servidor Web                                                        | CorePlus 7.X(Plus)   |  |  |  |  |
| 4                                              | servidor <sub>02</sub>                                                                                     | Servidor SSH, Servidor VNC,                                                       | CorePlus $7.X(Plus)$ |  |  |  |  |
| 5                                              | servidor03                                                                                                 | Servidor SSH, Servidos SMB, Servidor MySQL                                        | CorePlus 7.X(Plus)   |  |  |  |  |
| 6                                              | cliente <sub>01</sub>                                                                                      | Cliente SSH, Cliente SCP, Cliente VNC, Cliente Web,<br>Cliente MySQL, Cliente SMB | CorePlus $7.X(Plus)$ |  |  |  |  |
| 7                                              | cliente <sub>02</sub>                                                                                      | Cliente SSH, Cliente SCP, Cliente VNC, Cliente Web,<br>Cliente MySQL, Cliente SMB | CorePlus $7.X(Plus)$ |  |  |  |  |
| 8                                              | cliente <sub>03</sub>                                                                                      | Cliente SSH, Cliente SCP, Cliente VNC, Cliente Web,<br>Cliente MySQL, Cliente SMB | CorePlus $7.X(Plus)$ |  |  |  |  |
| 9                                              | Cliente SSH, Cliente SCP, Cliente VNC, Cliente Web,<br>cliente <sub>04</sub><br>Cliente MySQL, Cliente SMB |                                                                                   | CorePlus 7.X(Plus)   |  |  |  |  |
| 10                                             | cliente <sub>05</sub>                                                                                      | Cliente SSH, Cliente SCP, Cliente VNC, Cliente Web,<br>Cliente MySQL, Cliente SMB |                      |  |  |  |  |
| 11                                             | cliente06                                                                                                  | Cliente SSH, Cliente SCP, Cliente VNC, Cliente Web,<br>Cliente MySQL, Cliente SMB |                      |  |  |  |  |
| 12                                             | cliente07                                                                                                  | Cliente SSH, Cliente SCP, Cliente VNC, Cliente Web,<br><b>Cliente SMB</b>         | Android x86          |  |  |  |  |

Cuadro 1 – Descripción de los equipos del escenario de la EMPRESAY

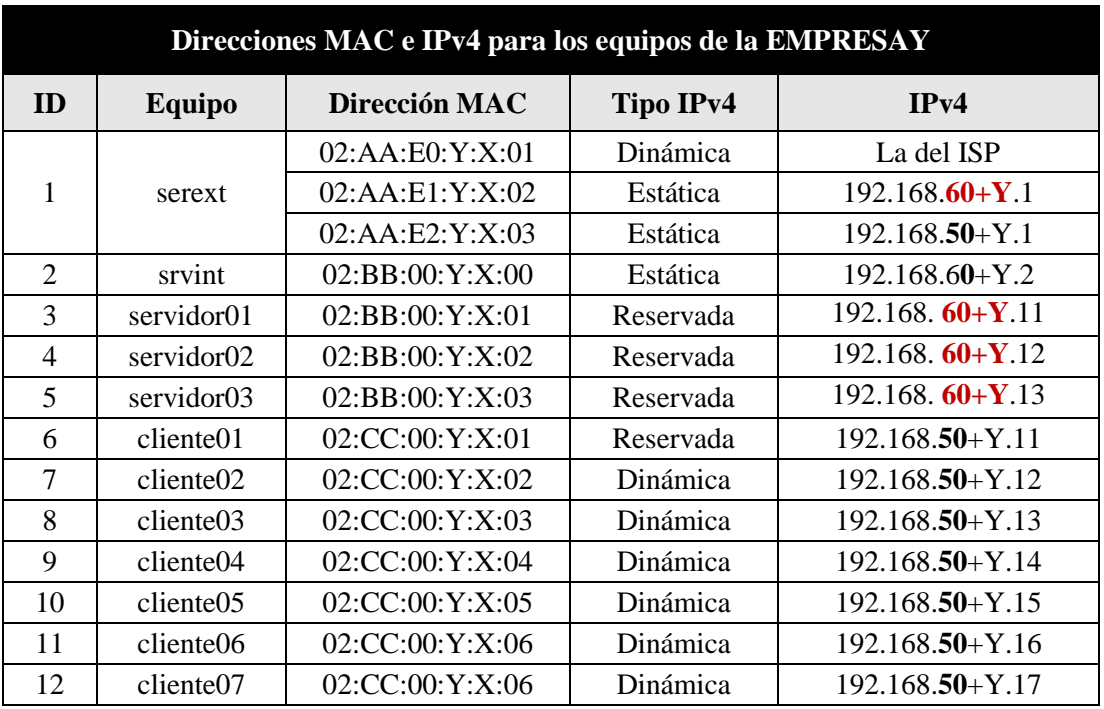

La red IPv4 de la EMPRESAY para cada equipo se detalla en el siguiente cuadro:

Cuadro 2 – Datos generales de red para el escenario de la EMPRESAY según equipo de trabajo

**Nota:** Para garantizar que no exista una dirección MAC, una IPv4, un host y un dominio duplicado en la red del laboratorio, se utilizará la siguiente nomenclatura:

- $\bullet$  Y = representa el número del grupo de trabajo, y se utilizan dos dígitos
- $\bullet$   $X =$  representa el número del estudiante, se utilizan dos dígitos

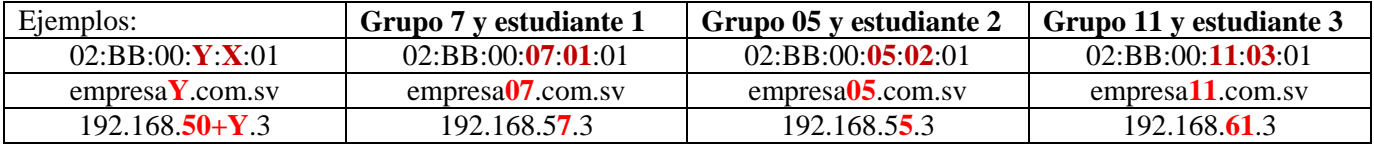

**Nota:** Imprima o elabore en una hoja con los datos de grupo y número de alumno, de forma que no halla consultas redundantes, pérdida de tiempo o errores ocasionados por la mala configuración de la red en el laboratorio.

| Servicios y clientes en los equipos a utilizar |                            |                          |                      |                            |  |  |
|------------------------------------------------|----------------------------|--------------------------|----------------------|----------------------------|--|--|
| ID                                             | Equipo /<br>Nombre de host | <b>Dirección</b><br>IPv4 | <b>Alias</b>         | <b>FQDN</b>                |  |  |
|                                                |                            | $192.168.50+Y.1$         | router <sub>01</sub> | srvext.empresay.com.sv     |  |  |
|                                                | srvext                     | $192.168.+60+Y.1$        |                      |                            |  |  |
| $\overline{2}$                                 | servint                    | $192.168.60 + Y.2$       | fs01                 | servint.empresay.com.sv    |  |  |
| 3                                              | servidor01                 | $192.168.60+Y.11$        | www                  | servidor01.empresay.com.sv |  |  |
| 4                                              | servidor <sub>02</sub>     | $192.168.60+Y.12$        | bd01                 | servidor02.empresay.com.sv |  |  |
|                                                | servidor03                 | $192.168.60+Y.13$        | fs02                 | servidor03.empresay.com.sv |  |  |

Cuadro 3 – Datos de resolución para equipos

# <span id="page-4-0"></span>**1.2 Consideraciones Previas**

#### **Recursos requeridos:**

- Equipo o MV con tres tarjetas de red para la instalación y configuración del **srvext**.
- Conexión a Internet.
- La imagen en formato ISO o el CD del sistema operativo Zentyal 4.X de 64 bits
- La máquina virtual que se creó con todos los servicios y clientes instalados. Se utilizará la versión CorePlus 7.0 (enlace para descarga:<http://tinycorelinux.net/7.x/x86/release/CorePlus-current.iso> ) **Se utilizará esta distribución porque ocupa muy poco espacio de almacenamiento y RAM (para pruebas inclusive no necesita instalarse).**
- KiTTY o PuTTY para Windows.
- WinSCP o FileZilla para Windows.
- Notepad++ para Windows (opcional)
- MaSSHandra para Windows (opcional)

#### **Consideraciones:**

- Si utiliza máquinas virtuales se utilizará VirtualBox versión 5.X (De preferencia), y para cada equipo se utilizarán las direcciones físicas del cuadro 2.
- Escriba en un papel todas las direcciones IPv4 de su red, utilice el valor de Y con el número de grupo asignado, por ejemplo: Y=grupo01 192.168.50+**Y**.1 = 192.168.168.51.1 (ver cuadro 2)
- La máquina virtual del servidor01 se puede clonar seis veces para obtener de este modo los tres servidores de la red LAN01 y los cuatro clientes de la red LAN02 para el escenario de la EMPRESAY.
- Utilice un fondo de escritorio con el nombre de cada servidor y cliente para identificar mejor cada equipo.
- Verifique que utiliza la dirección MAC para cada grupo y alumno.
- El equipo **srvext** tendrá tres interfaces y Puede configurarse de la siguiente manera:

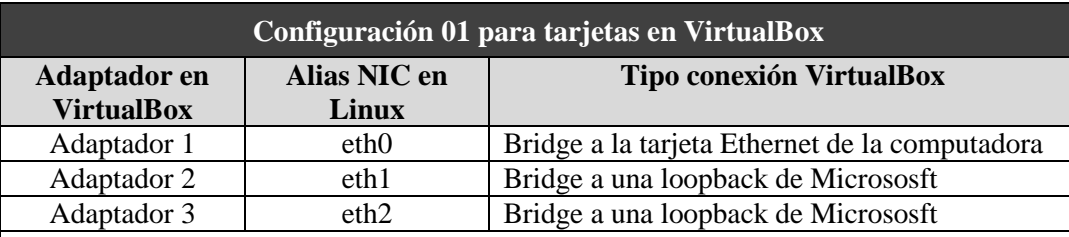

- Este escenario es útil si hay un DHCP en la tarjeta Ethernet de la computadora, también se puede utilizar una tarjeta Wi-Fi, si no existe un portal cautivo (es decir sin que haya necesidad de validarse en una página Web).
- Se debe crear una loopback para micrososoft: Win  $+$  R, hdwwiz, seleccionar hardware manual, NIC, Seleccionar Microsft, loopback KM-Test
- Se debe crear una loopback para Linux (tap0)

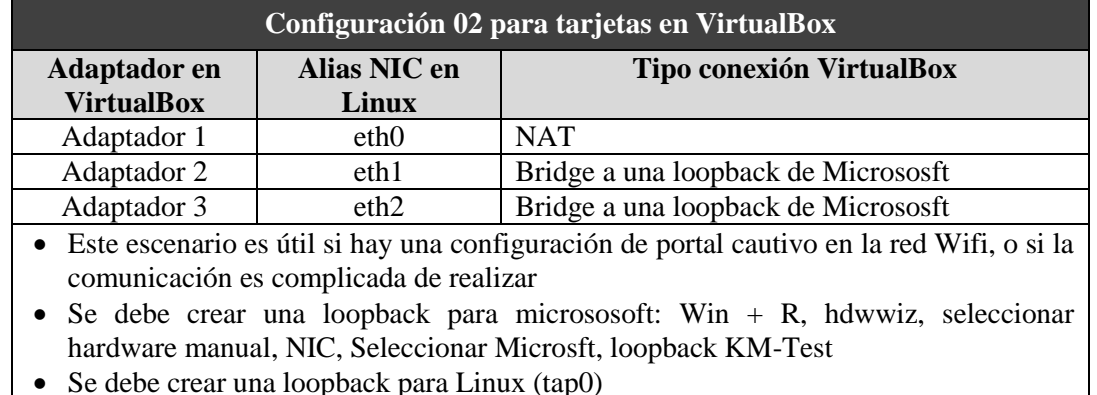

"En paz me acostaré, y asimismo dormiré; Porque solo tú, Dios, me haces vivir confiado". Página 5 de 37

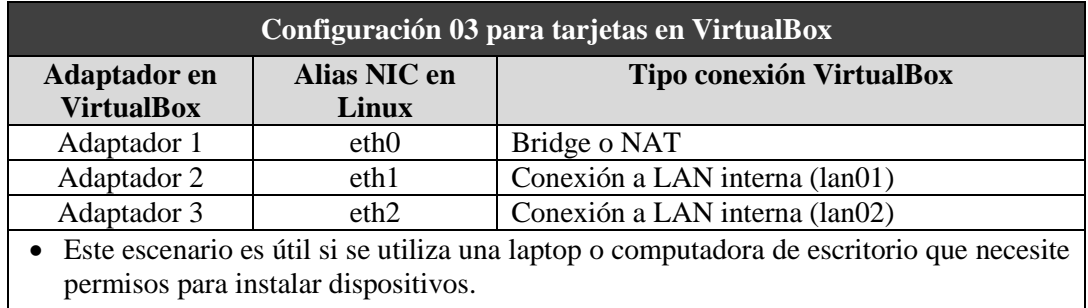

• No necesita crear interfaces loopback

**Nota:** Si se utilizan el escenario 01 o el escenario 02 se debe crear una interfaz loopback con las direcciones para la red LAN01 y LAN02

#### Por ejemplo:

C:\Users\cuchillac>**ipconfig**

Configuración IP de Windows

Adaptador de LAN inalámbrica Wi-Fi:

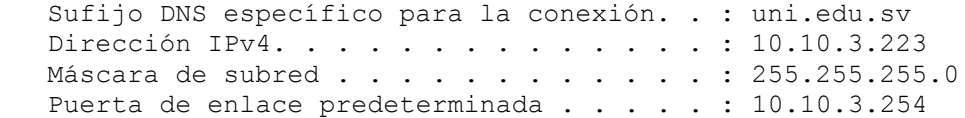

Adaptador de Ethernet loopback:

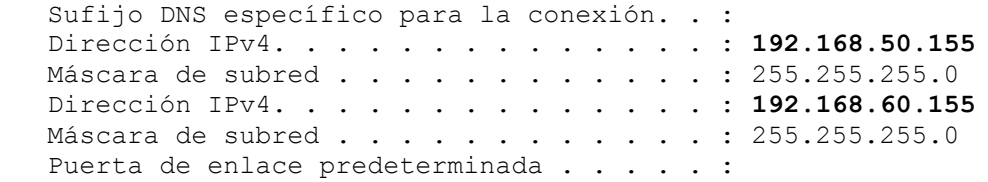

## <span id="page-6-0"></span>**1.3 Escenario de la guía**

Usted y su equipo de trabajo han sido contratados para instalar y configurar en la EMPRESAY un servidor DHCP que proporcione la configuración IPv4 a los servidores de la LAN1 y las estaciones de los usuarios de la LAN2, utilizando el Appliance Zentyal.

Para realizar el macro proyecto se realizarán las siguientes tareas.

- Instalación del appliance Zentyal 4.X (versión más reciente)
- Diseño de la red IPv4.
- Consideraciones de asignación dinámica para los clientes y servidores
- Instalación y configuración del servicio DHCP
- Crear pool para clientes (estará desactivado después de las pruebas)
- Configuración de los clientes.
- Verificación de la configuración.

**Nota:** Por aspectos de aprendizaje se utilizarán en esta guía direcciones IPv4 dinámicas tipo reservadas para los equipos de la red LAN1. En las empresas de la vida real los servidores poseen direcciones IP estáticas.

En la siguiente figura se ilustra el escenario de red para la guía

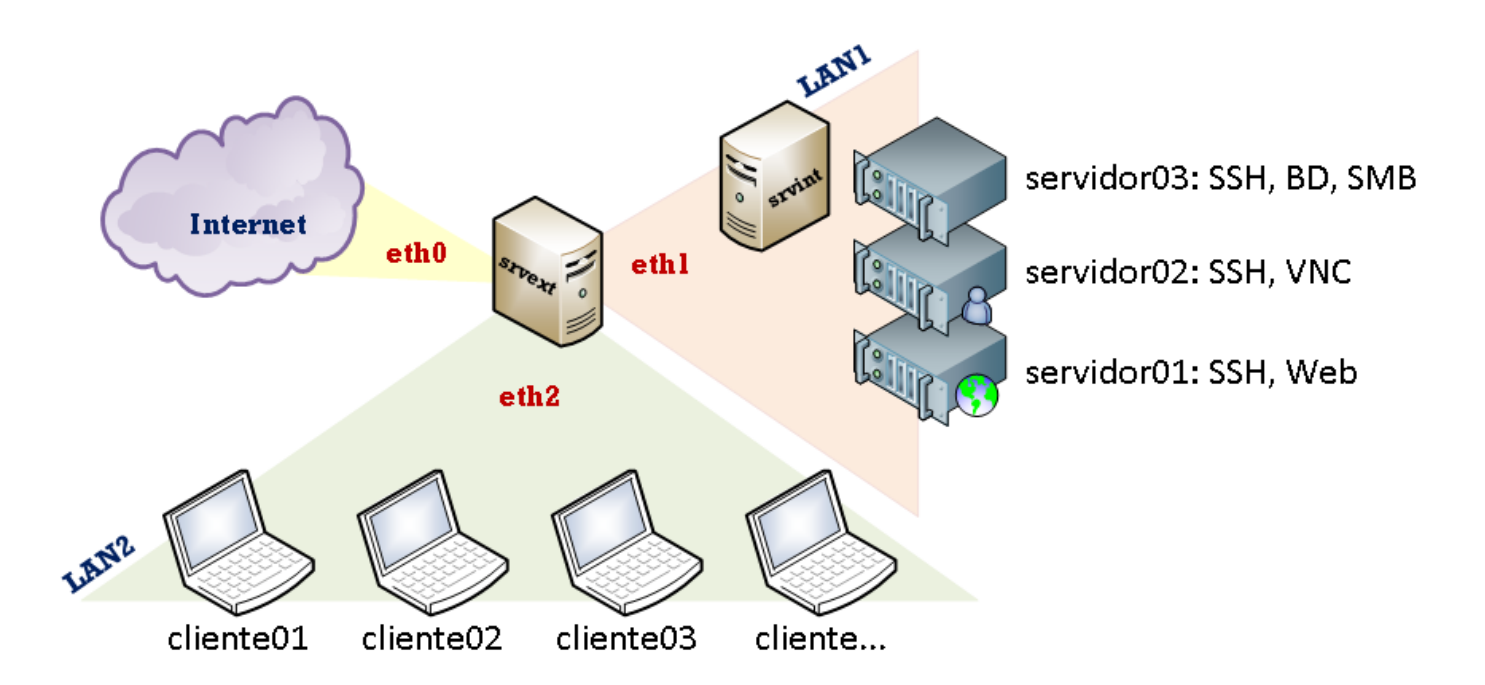

*Figura 1 – Diagrama del escenario de la nube privada y pública de la EMPRESAY.*

# <span id="page-7-0"></span>**II. Desarrollo de la guía.**

# <span id="page-7-1"></span>**2.1 Creación de la máquina virtual**

## <span id="page-7-2"></span>**Paso 1 – Crear máquina virtual para equipo srvext**

Cree una máquina virtual con las siguientes características (Linux/1024/VDI/10GB)

## <span id="page-7-3"></span>**Paso 2 – Configure las opciones más relevantes utilizando las siguientes pantallas General / Ficha Básico:**

- Tipo: Linux
- Versión: Ubuntu (64 bits)

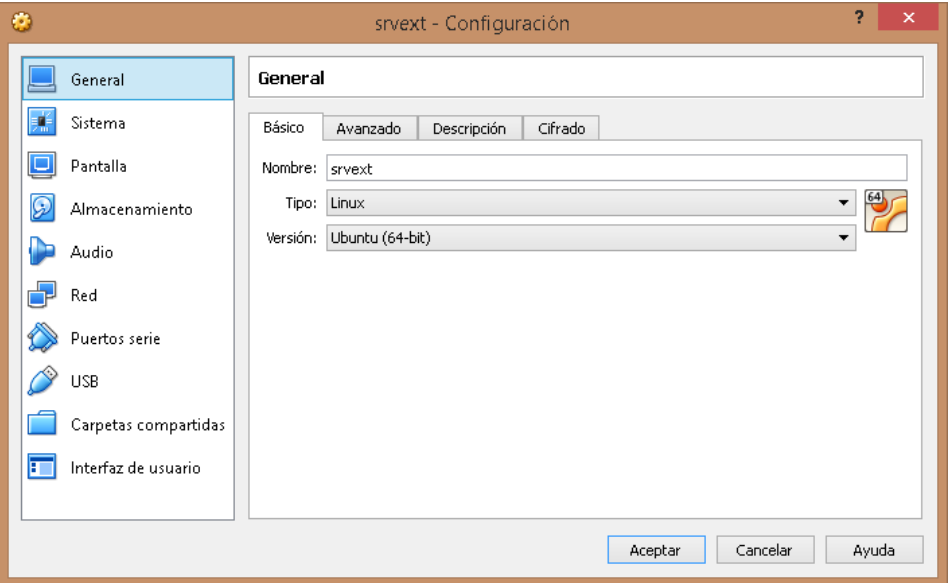

#### **Sistema / Ficha Placa Base:**

- RAM: 1024 MB (o 1536 MB si tiene más recursos)
- Orden de arranque: Disco Duro / CD/DVD (al inicio presione F12 para escoger orden de inicio)

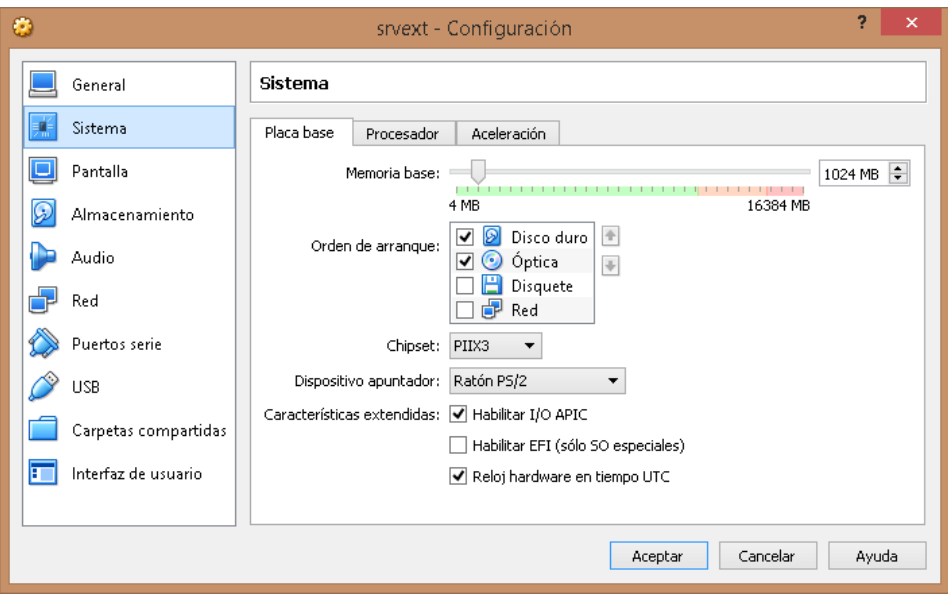

#### **Sistema / Ficha Procesador:**

- Procesadores: 2 (recomendado), mínimo 1
- Habilitar el PAE

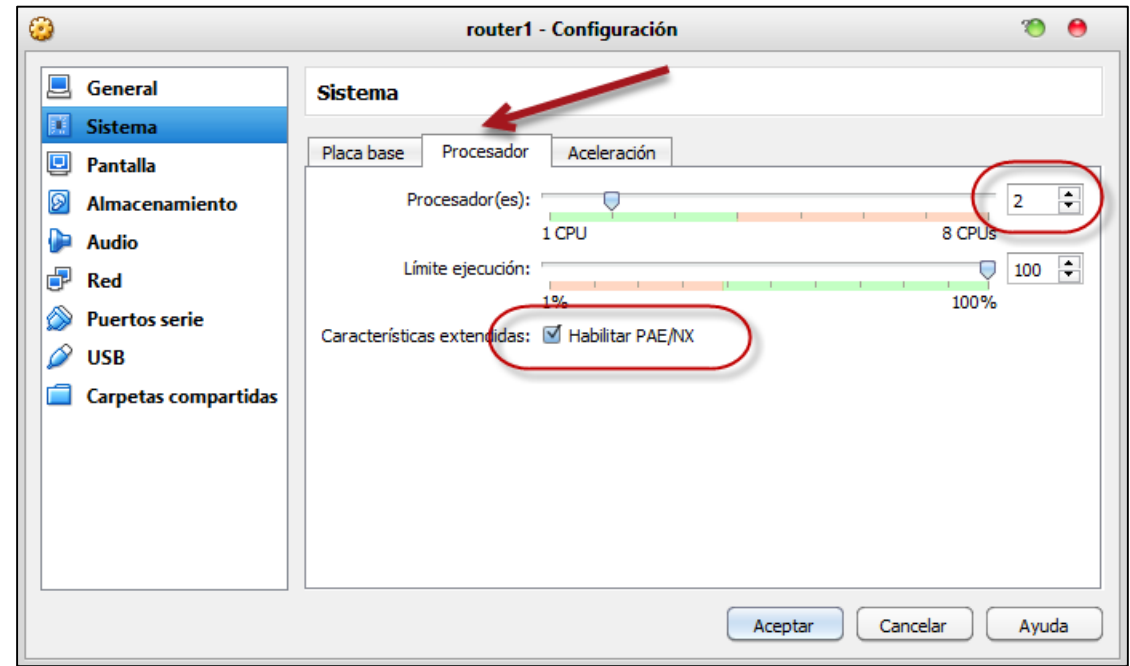

## **Sistema / Ficha Aceleración:**

`

- Habilitar extensiones de virtualización.
- Habilitar paginación anidada.

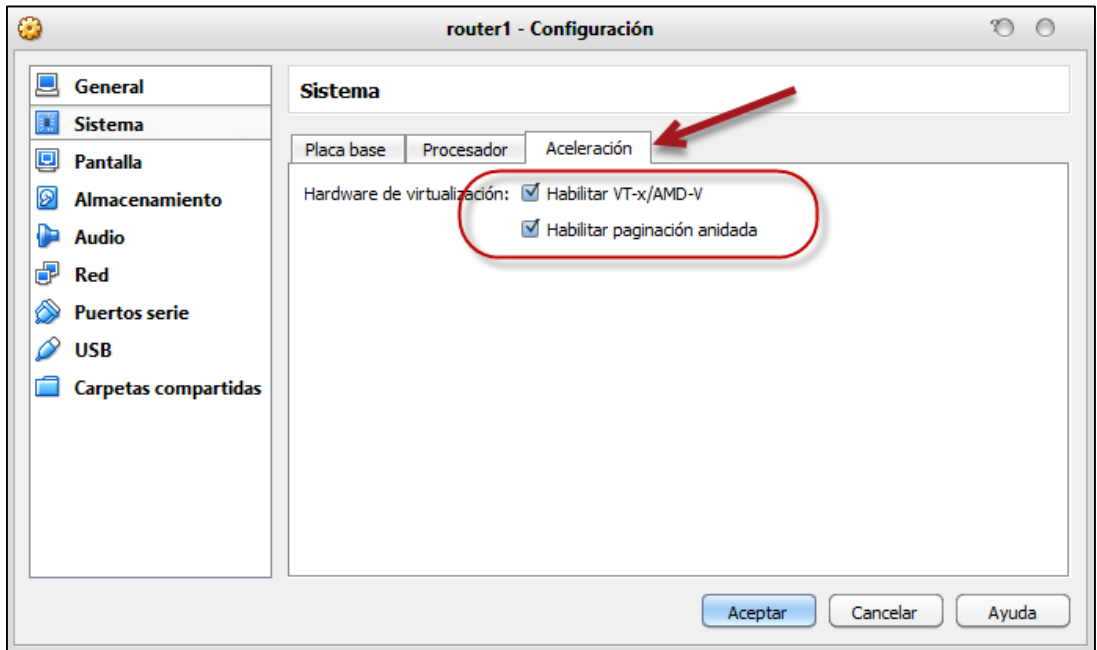

## **Pantalla / Ficha Vídeo:**

- Memoria Vídeo: 64 MB o 128 MB
- Monitores: 1.

#### **Almacenamiento:**

- CDROM tipo IDE con el archivo de Zentyal 4.X
- Disco Duro tipo SATA de 10 GB con el nombre srvext.vdi

**Nota:** Para las tarjetas de red se utilizará la configuración No. 2 de las tarjetas de VirtualBox.

**Red / Adaptador1: Esta será la interfaz eth0 y tendrá conexión a Internet.**

- Conectado a: NAT (puede usar también Adaptador puente "bridge")
- Nombre de la tarjeta real: Escoja su **Ethernet** o **WIFI**.
- Dirección MAC: Defina MAC del cuadro 2

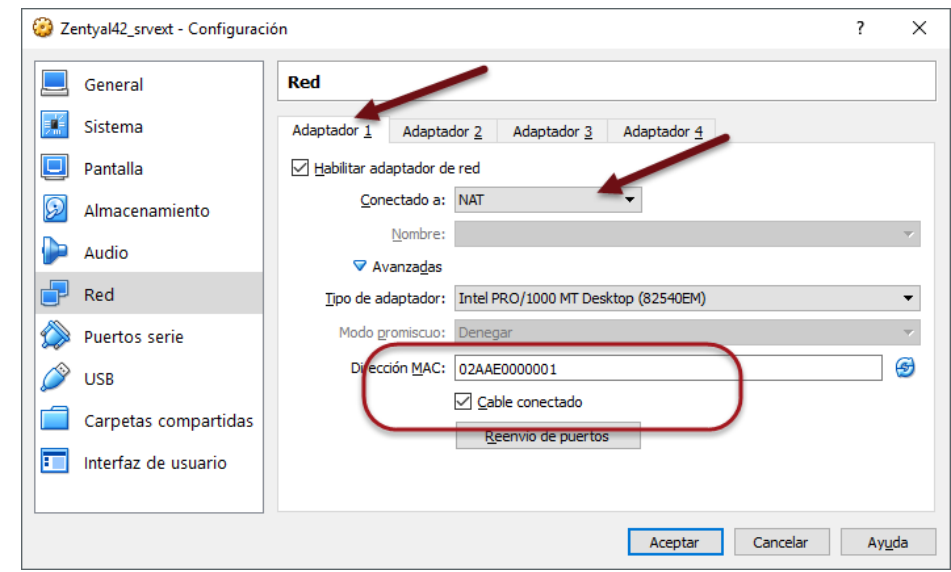

**Red / Adaptador2: Esta será la interfaz eth1 y tendrá conexión a la LAN1.**

- Conectado a: Adaptador puente
- Nombre de la interfaz: loopback KM-TEST
- Dirección MAC: Defina una MAC del cuadro 2 que le permita identificar la eth1

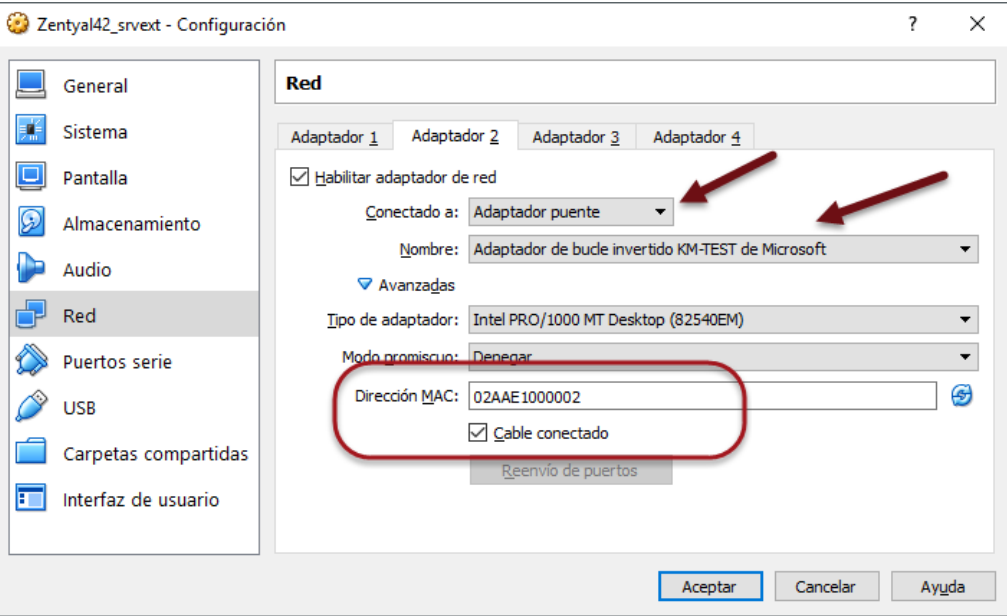

#### **Red / Adaptador3: Esta será la interfaz eth2 y tendrá conexión a la LAN2.**

- Conectado a: Adaptador puente
- Nombre de la interfaz: loopback KM-TEST
- Dirección MAC: Defina una MAC del cuadro 2 que le permita identificar la eth1

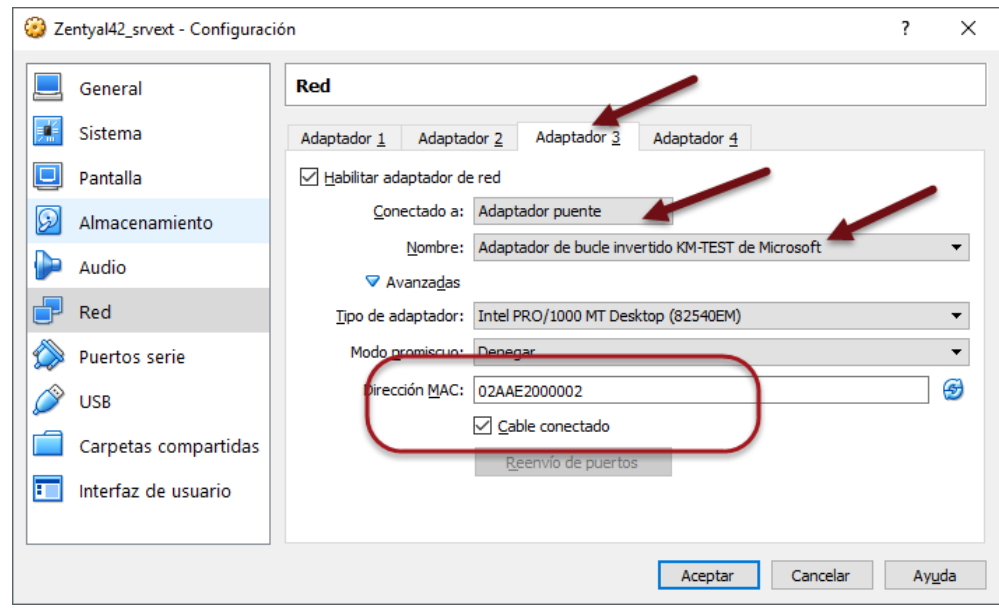

#### **Dé un clic en el botón Aceptar y encienda el equipo virtual.**

Para el escenario de EMPRSAY será necesario que:

- La interfaz eth0 tenga salida a internet, puede ser de forma estática o dinámicamente.
- La interfaz eth1 será la encargada de comunicarse con los servidores.
- La interfaz eth2 será la encargada de comunicarse con los clientes.

**Nota:** Cuando estén configuradas las direcciones IPv4 del srvext se puede utilizar para la configuración y ejecución comandos en consola la herramienta KiTTY, PuTTY o MaSSHandra, tome en cuenta el juego de caracteres.

## <span id="page-11-0"></span>**Paso 3 – Instalar el Appliace Zentyal 4.X**

Presione la tecla "F12" cuando inicie la máquina virtual Presione la tecla "c" para iniciar desde el CD-ROM virtual

**Nota:** Debido a que es una instalación extremadamente fácil, se colocan las opciones que se deben configurar. Si desea más información puede consultar el siguiente enlace:<https://wiki.zentyal.org/wiki/Es/4.1/Instalacion>

- 1. Idioma: Español
- 2. Seleccionar: Install Zentyal 4.1-Developmet (delete all disk)
- 3. Ubicación: **El Salvador**
- 4. Detectar el teclado: **No**
- 5. Configuración de teclado: **según sea su caso.**
- 6. Distribución de teclado: **según la variante**.
- 7. Tarjeta de red primaria: **eth0**
- 8. Nombre de la máquina: **srvext**
- 9. Nombre del usuario: **administrador**
- 10. Contraseña: **123456**
- 11. Repetir contraseña: **123456**
- 12. Aceptar el tipo de contraseña
- 13. Confirmar huso horario: **America/El\_Salvador**
- 14. Esperar a que se instalen los archivos
- 15. Finalizar la instalación
- 16. Se reinicia el sistema operativo.

## <span id="page-11-1"></span>**Paso 4 – Configuración inicial de Zentyal**

#### *4.1 Ingrese como el usuario administrador y la contraseña 123456*

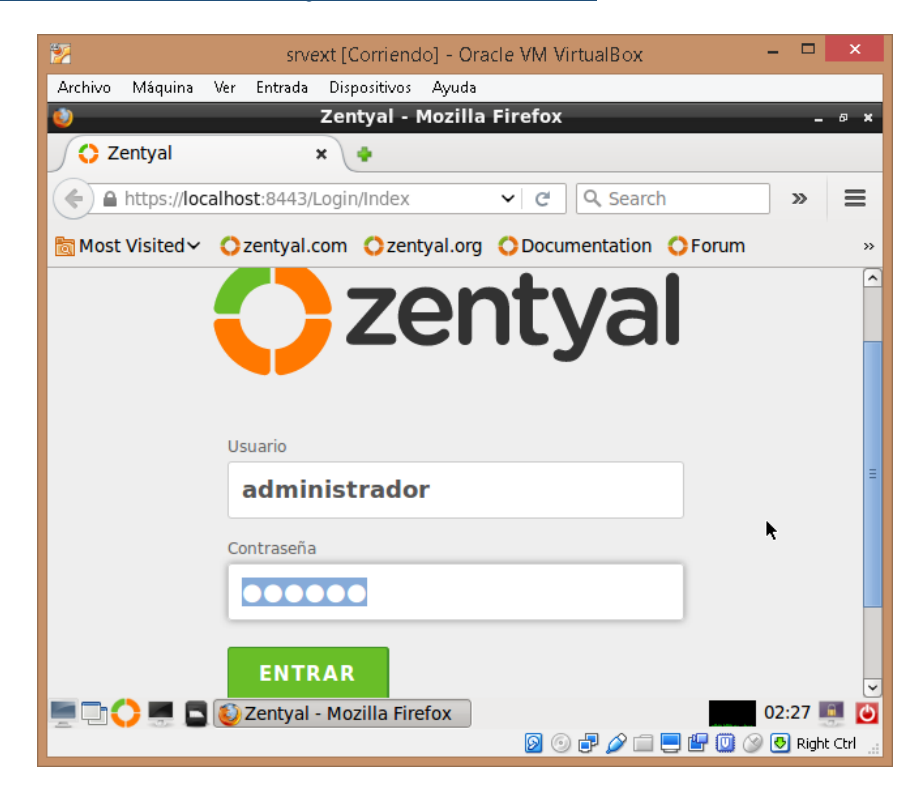

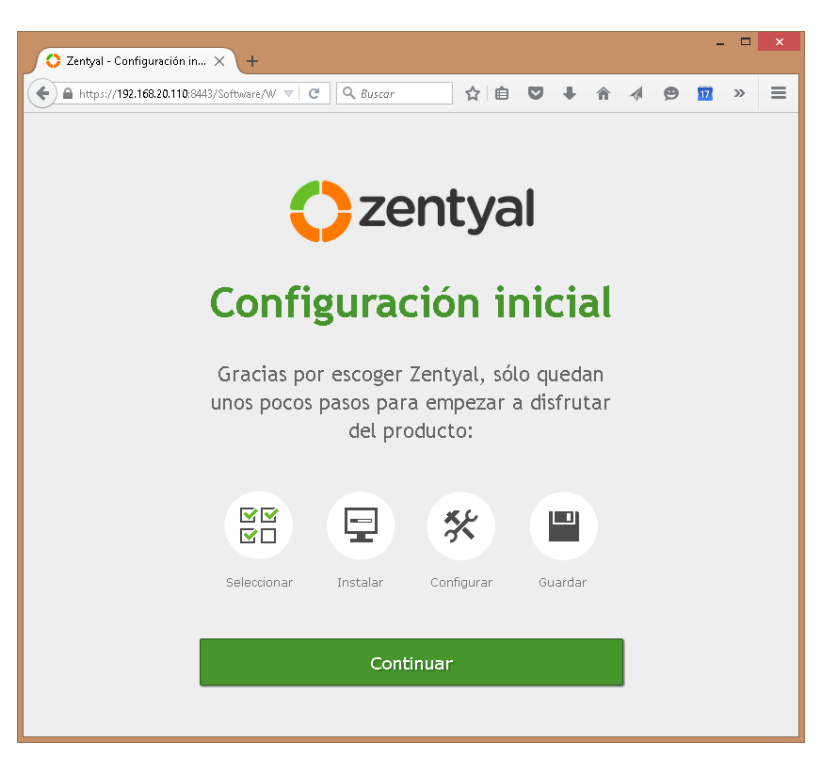

4.3 Seleccionar "Saltar instalación"

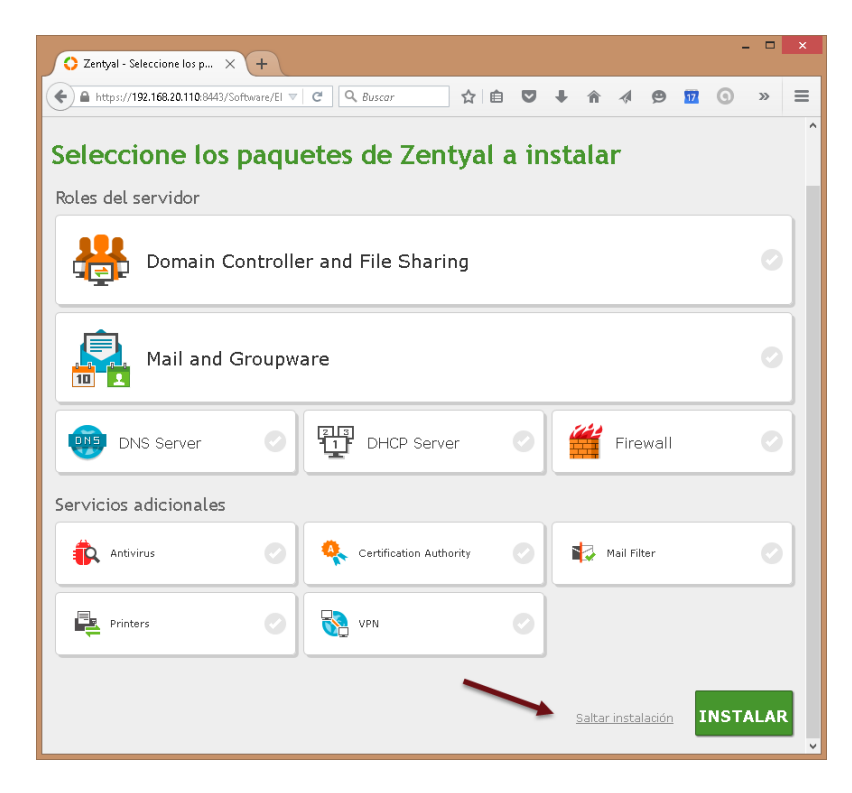

Esto se hará porque los paquetes se instalarán manualmente

# <span id="page-13-0"></span>**2.2 Configuración de la red**

## <span id="page-13-1"></span>**Paso 1 – Instalar herramienta web para configurar red**

- *1.1 Seleccionar "Gestión de software"*
- *1.2 Seleccionar "Componentes de Zentyal"*
- *1.3 Seleccionar el componente "Network Cofiguration"*

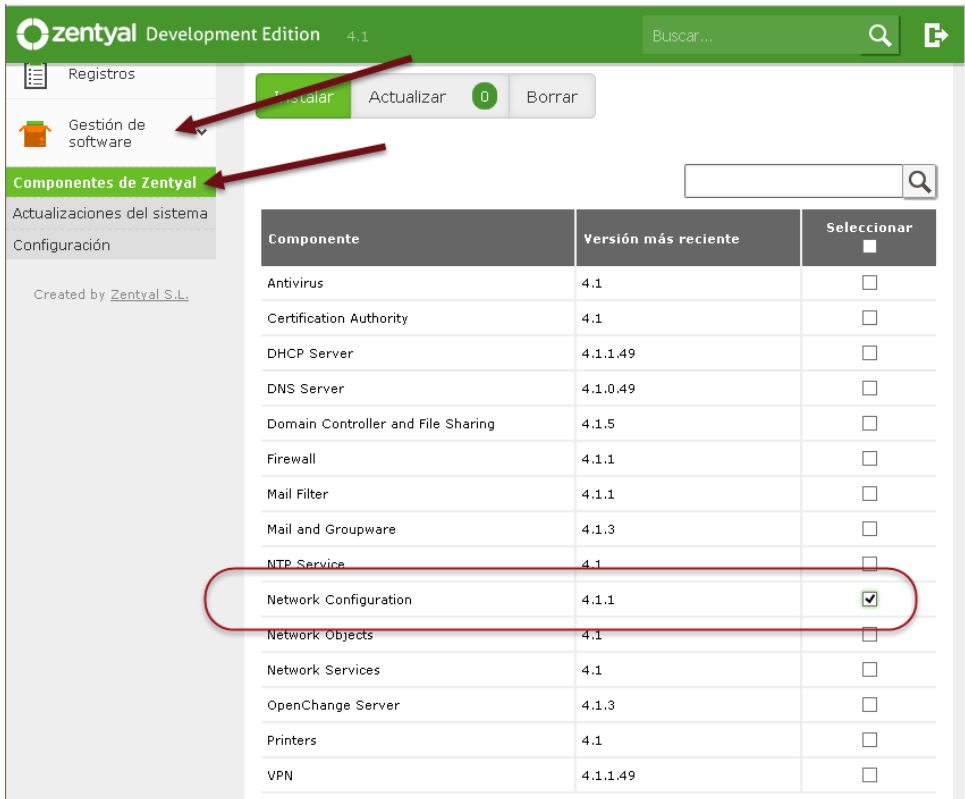

#### *1.5 Dar clic en el botón Instalar.*

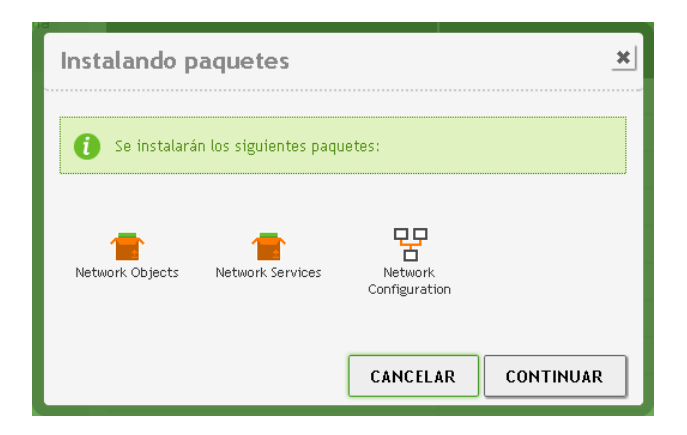

*1.6 Dar clic en botón "Continuar"*

## <span id="page-13-2"></span>**Paso 2 – Activar módulo Red**

#### *2.1 Seleccionar "Estado de los módulos"*

### *2.2 Activar módulo "Red"*

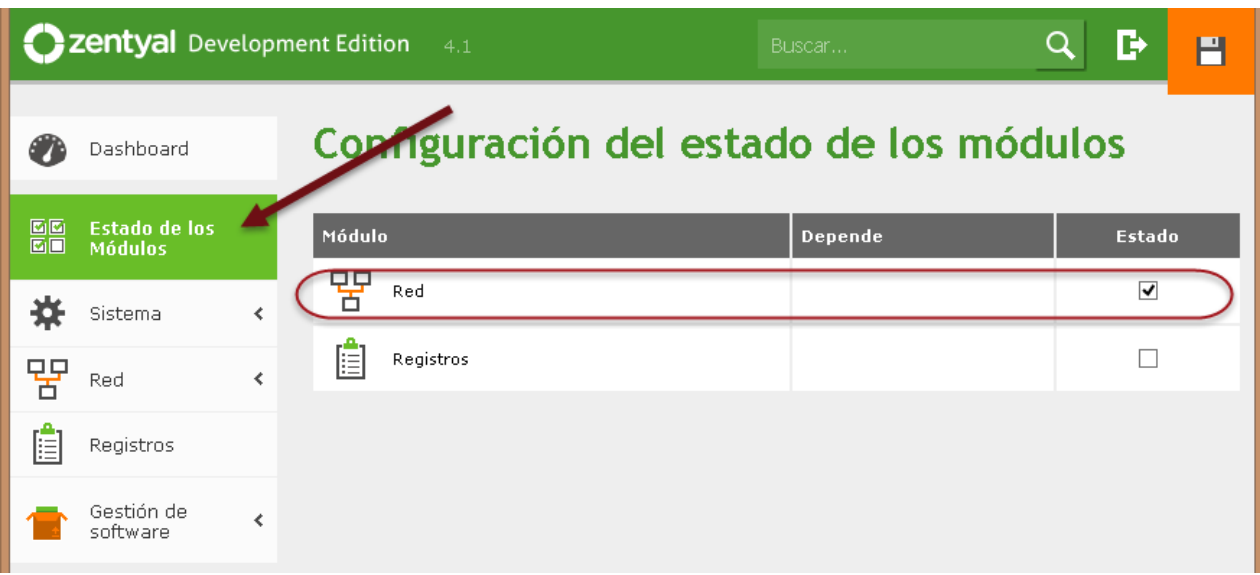

## *2.3 Aceptar ventana de confirmación*

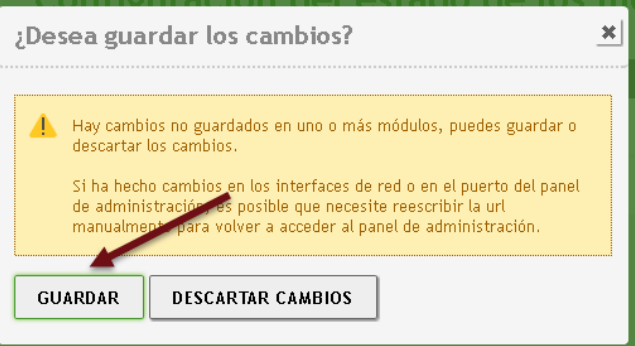

Aparecerá la siguiente pantalla

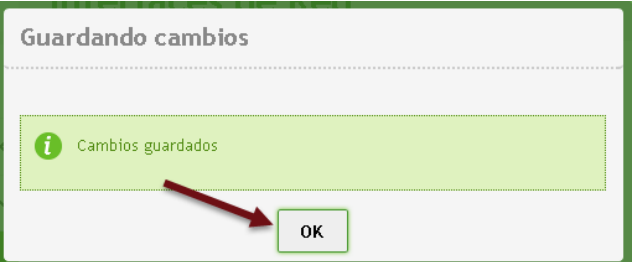

*2.4 Dar clic en icono guardar (esquina superior derecha)*

Al final el módulo de red debe estar activado y el icono de guardar sin fondo naranja.

## <span id="page-14-0"></span>**Paso 3 – Configurar la direcciones IPv4 para las interfaces**

## *3.1 Seleccione la interfaz eth1*

"En paz me acostaré, y asimismo dormiré; Porque solo tú, Dios, me haces vivir confiado". Página 15 de 37

#### *3.2 Escoja como método de configuración Estático*

#### *3.3 Defina la dirección IPv4 de la red 192.168.60+Y.0 según cuadro 2*

#### *3.4 Dé clic en botón cambiar*

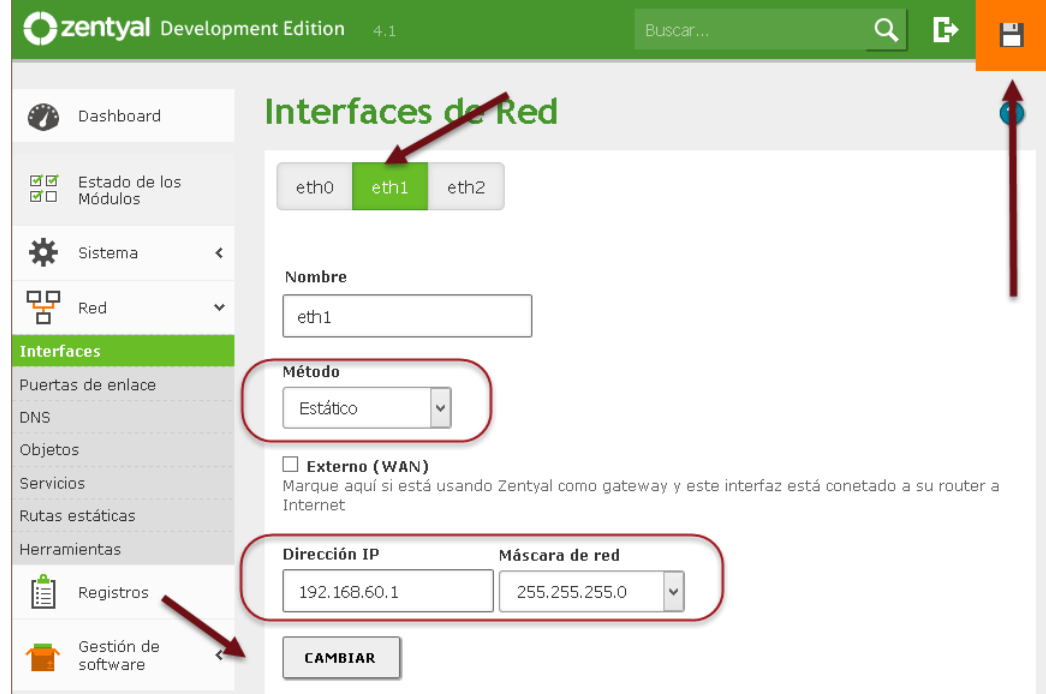

## *3.5 Dar clic en botón guardar*

#### *3.6 Confirme los cambios*

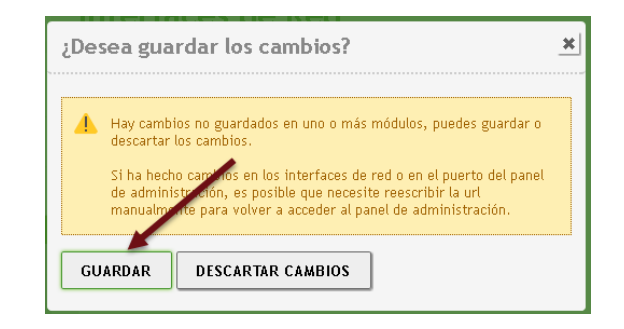

#### Aparecerá la siguiente pantalla

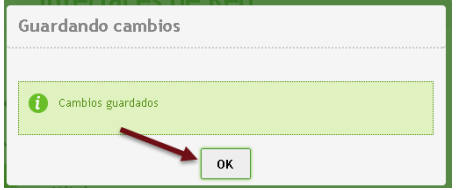

#### *3.7 Seleccione la interfaz eth2*

- *3.8 Escoja como método de configuración Estático*
- *3.9 Defina la dirección IPv4 de la red 192.168.50+Y.0 según cuadro 2*

#### *3.10 Dé clic en botón cambiar*

#### *3.11 Dar clic en botón guardar*

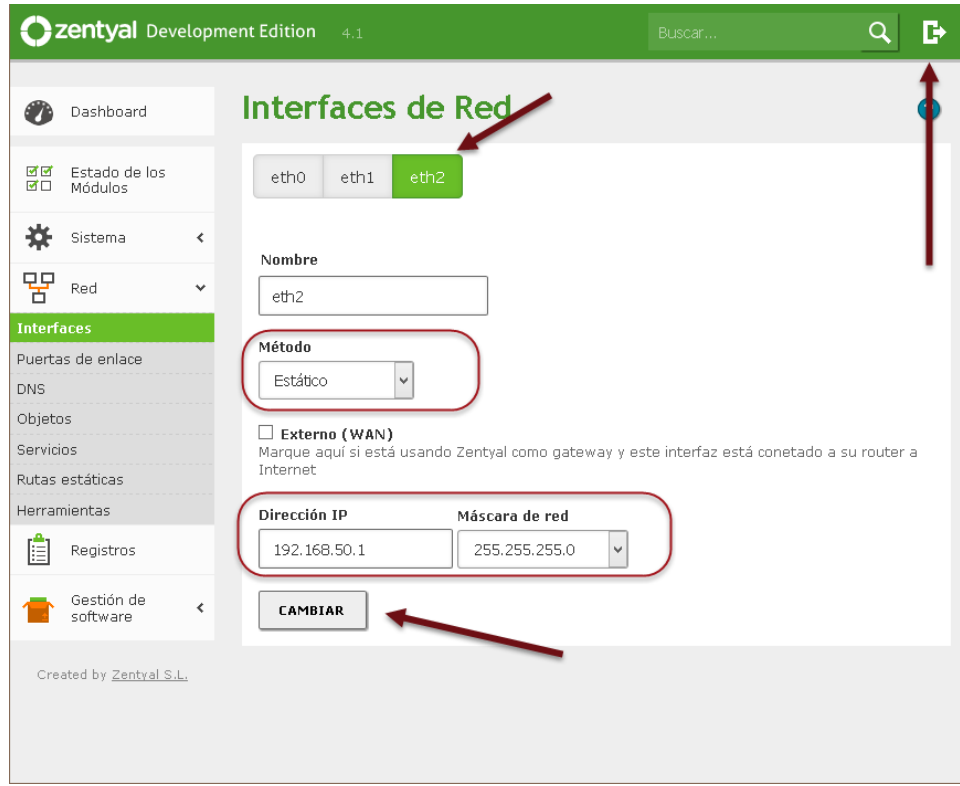

### *3.12 Confirme los cambios*

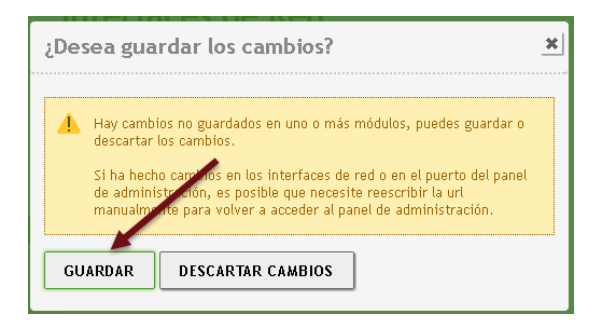

#### *3.13 Confirmar cambios*

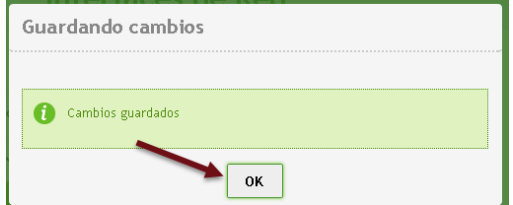

# <span id="page-17-0"></span>**2.3 Instalación y configuración del servidor DHCP**

## <span id="page-17-1"></span>**Paso 1 – Instalar el servidor DHCP**

*1.1 Seleccionar menú "Gestión de software"*

*1.2 Seleccionar opción "Componentes de Zentyal"*

*1.3 Marcar componente web "DHCP Server"*

*1.4 Dar clic en botón "Instalar"*

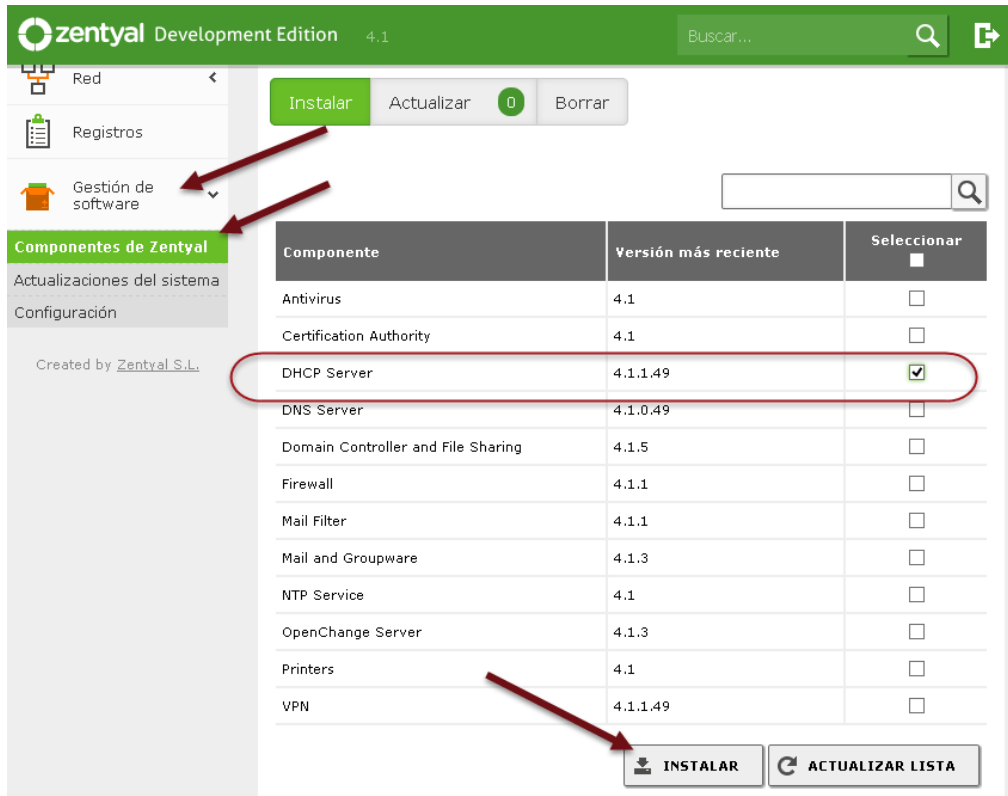

### *1.5 Confirmar los paquetes y dar clic en botón continuar*

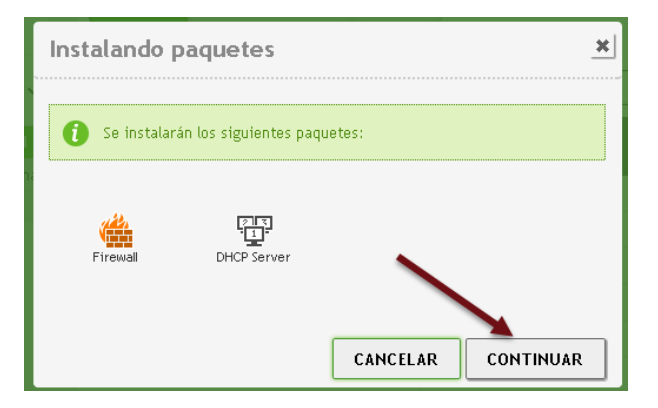

## *1.6 Dar clic en pantalla "Guardar cambios"*

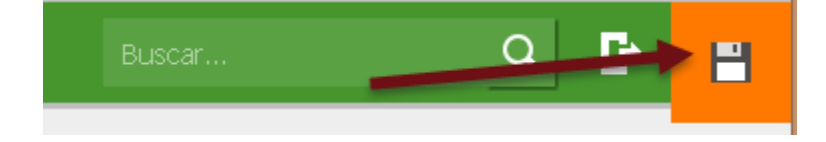

## <span id="page-18-0"></span>**Paso 2 – Activar módulo DHCP**

## *2.1 Seleccionar menú Estado de los módulos*

## *2.2 Seleccionar DHCP*

Es recomedable seleccionar también el módulo de registros

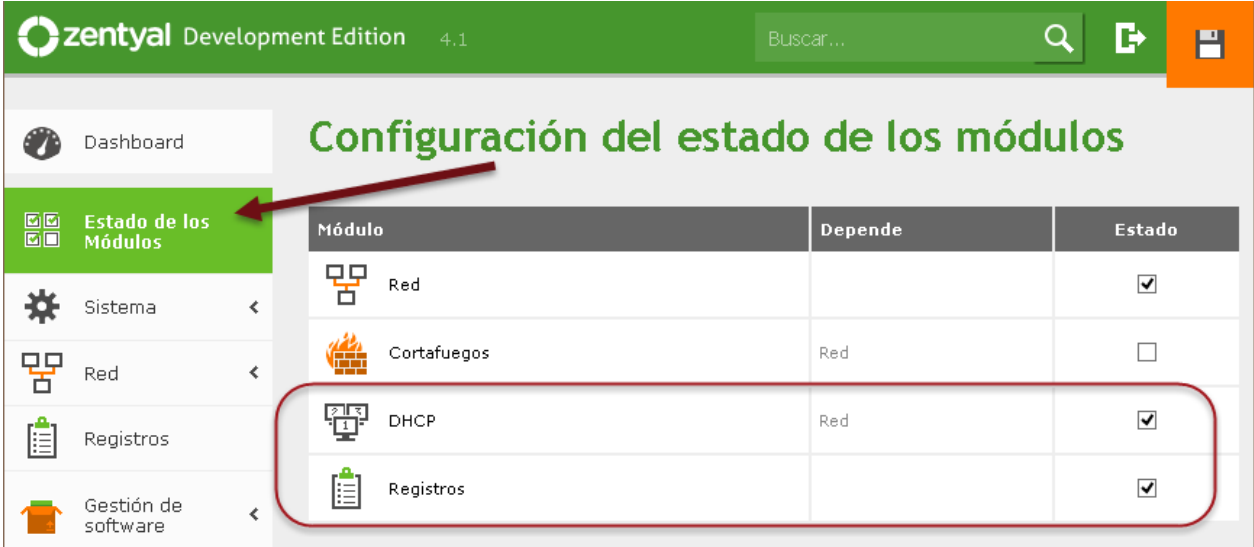

## *2.3 Confirmar acciones para módulo DHCP*

Dar un clic en el botón "Aceptar"

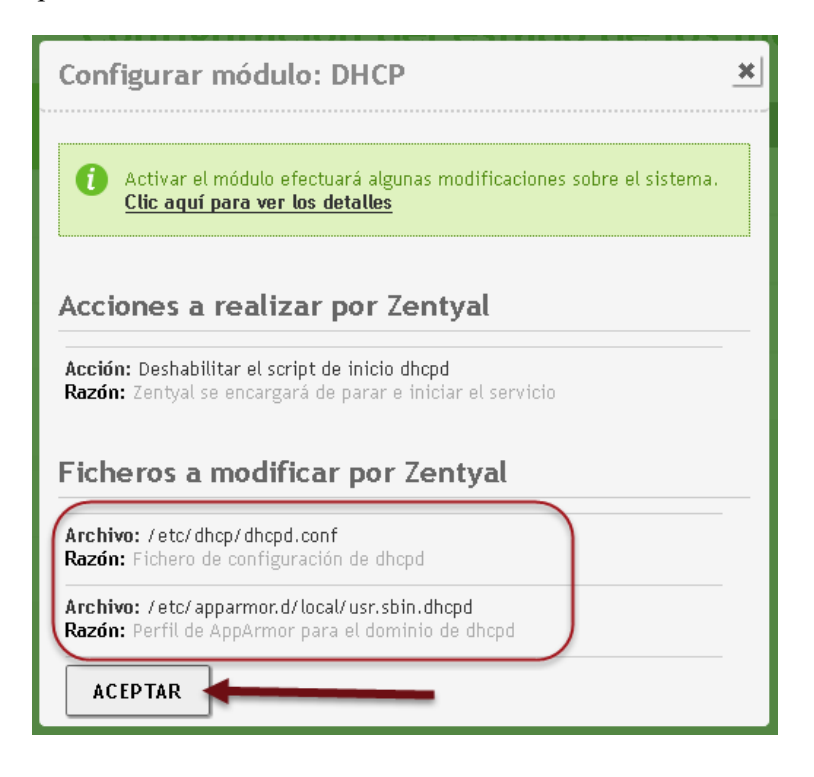

### *2.4 Dar un clic en el botón guardar configuración*

Esquina superior derecha con fondo naranja

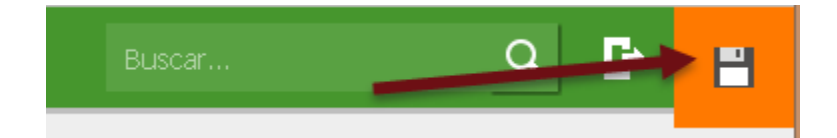

#### *2.5 Confirmar guardar cambios*

#### Dar clic en botón "Guardar"

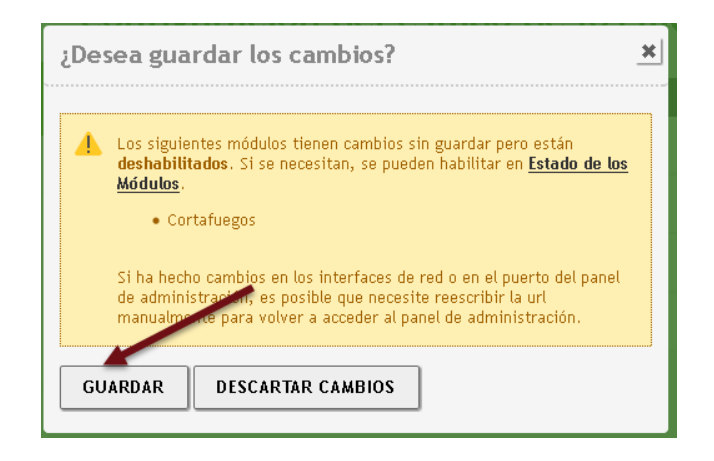

#### *2.6 Confirmar cambios realizados*

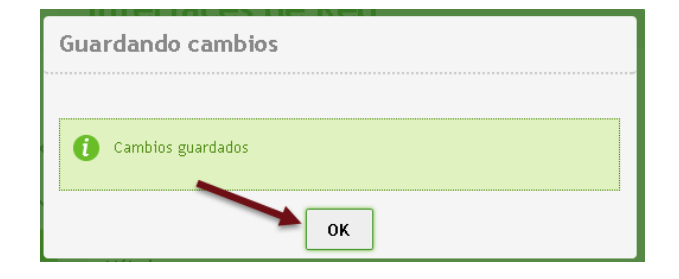

# <span id="page-20-0"></span>**Paso 3 – Crear objetos de configuración**

## *3.1 Seleccionar menú Red*

## *3.2 Seleccionar opción "Objetos"*

## *3.3 Dar clic en botón nuevo*

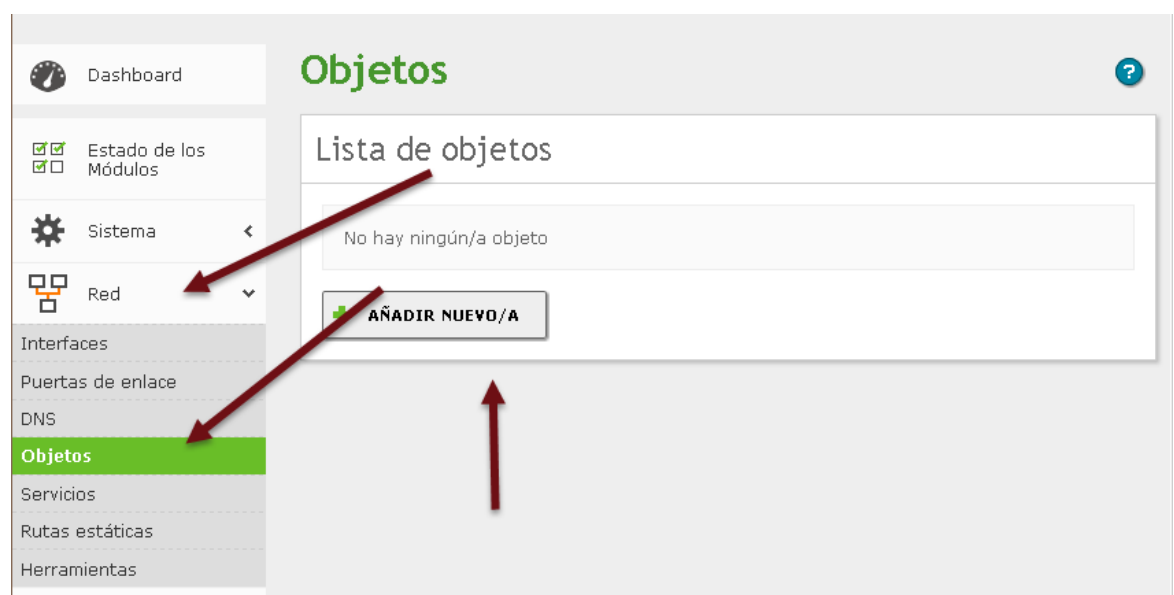

## *3.4 Crear objeto equipos\_LAN1*

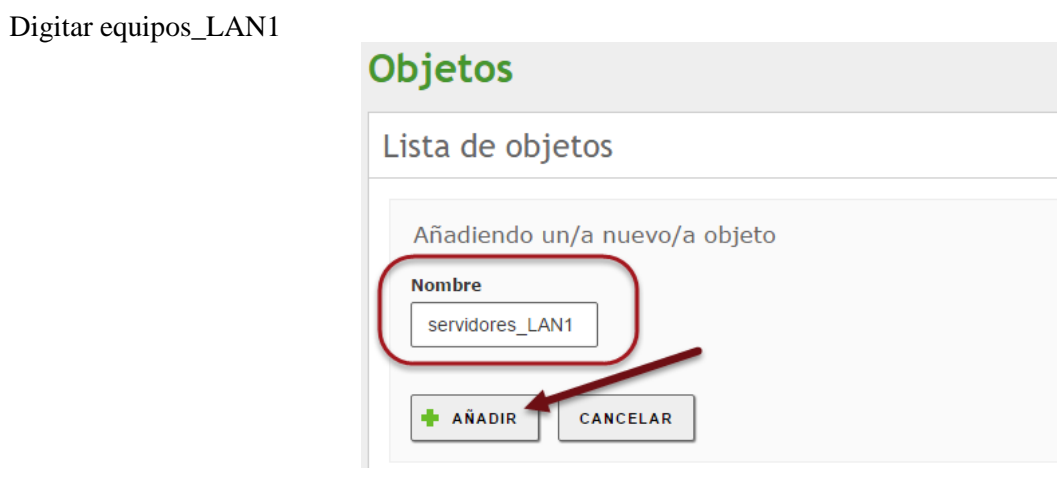

## *3.5 Dar clic en botón añadir*

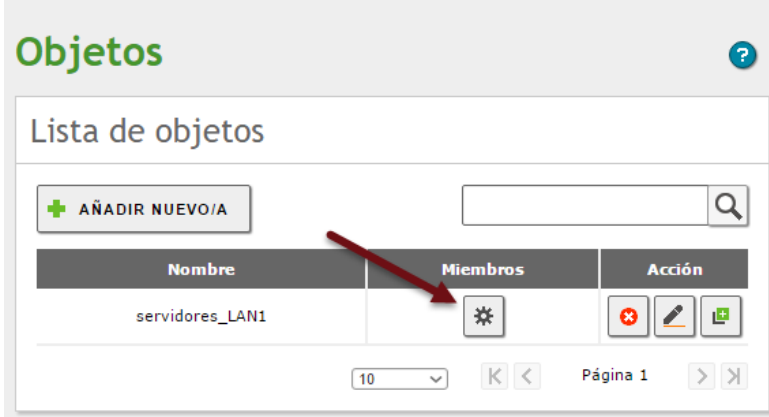

*3.7 Dar clic en botó "Añadir nuevo/a"*

## *3.8 Definir datos para servidor01*

- Seleccionar CIDR
- Asignar la IP 192.168.60+Y.11/32
- Utilizar MAC 02:BB:00:Y:X:01 e IPV4 (ver cuadro 2)

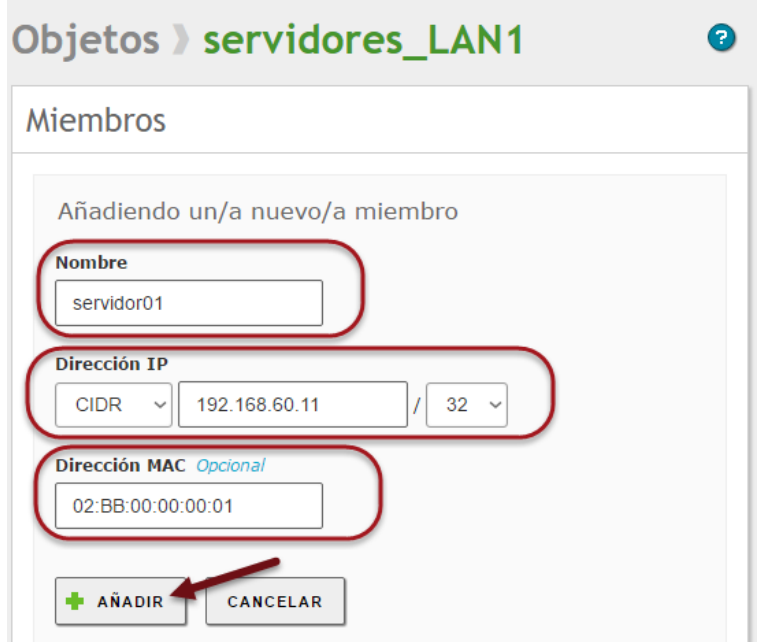

*3.9 Dar clic en botón Añadir*

*3.10 Repetir proceso para servidor02 y servidor03*

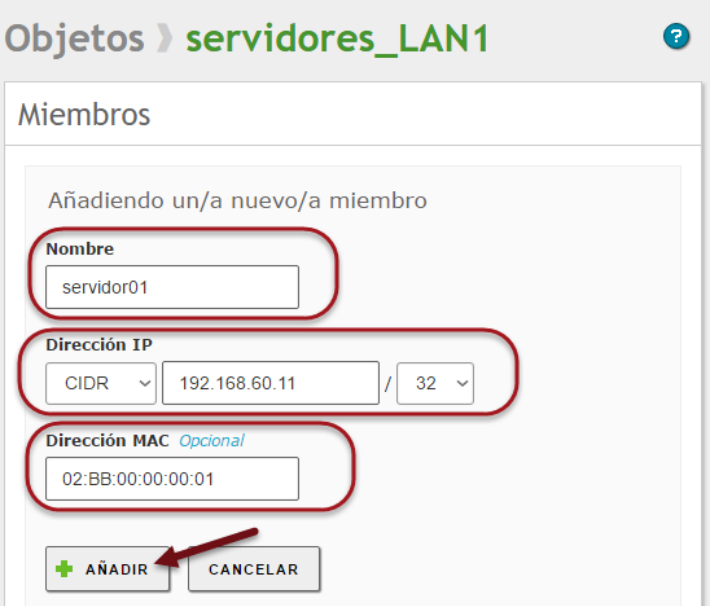

# *3.11 Dar clic en botón guardar configuración (icono naranja)*

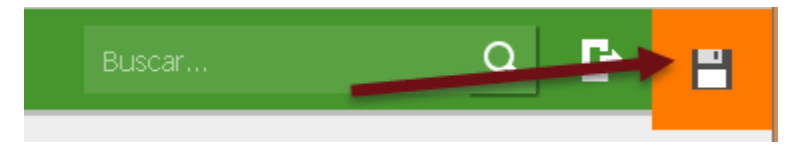

## *3.12 Confirmar Guardar cambios*

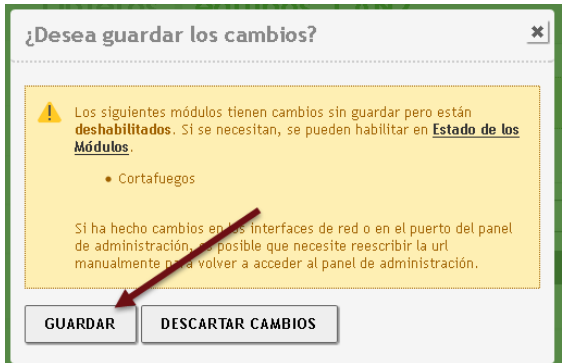

## *3.13 Aceptar los cambios realizados*

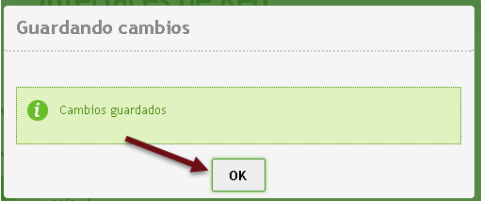

## *3.14 Crear objeto clietes\_LAN2*

## *3.15 Clic en botón Añadir*

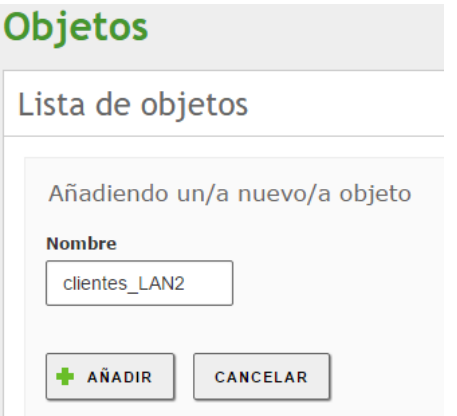

## *3.16 Dar clic en botón miembros*

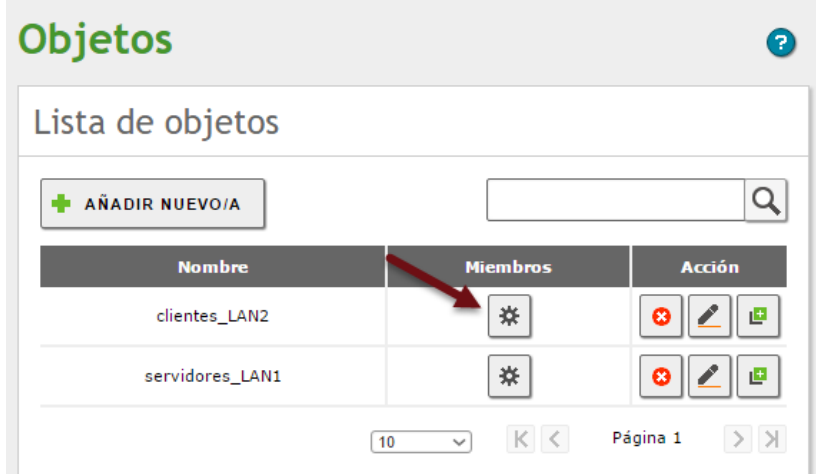

## *3.17 Dar clic en botón Añadir*

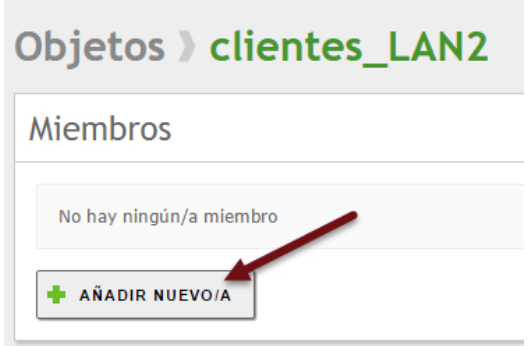

## *3.18 Definir valores para cliente01*

- Seleccionar CIDR
- Asignar la IP 192.168.50+Y.11/32
- Utilizar MAC 02:CC:00:Y:X:01 e IPV4 (ver cuadro 2)

# Objetos > clientes\_LAN2

# **Miembros**

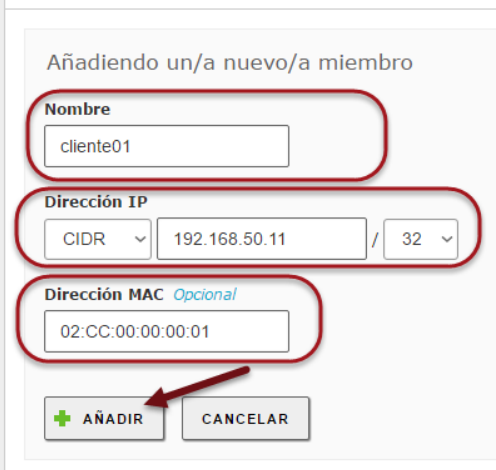

## *3.19 Dar clic e Añadir*

## *3.20 Repetir valores para cliente02 – cliente04*

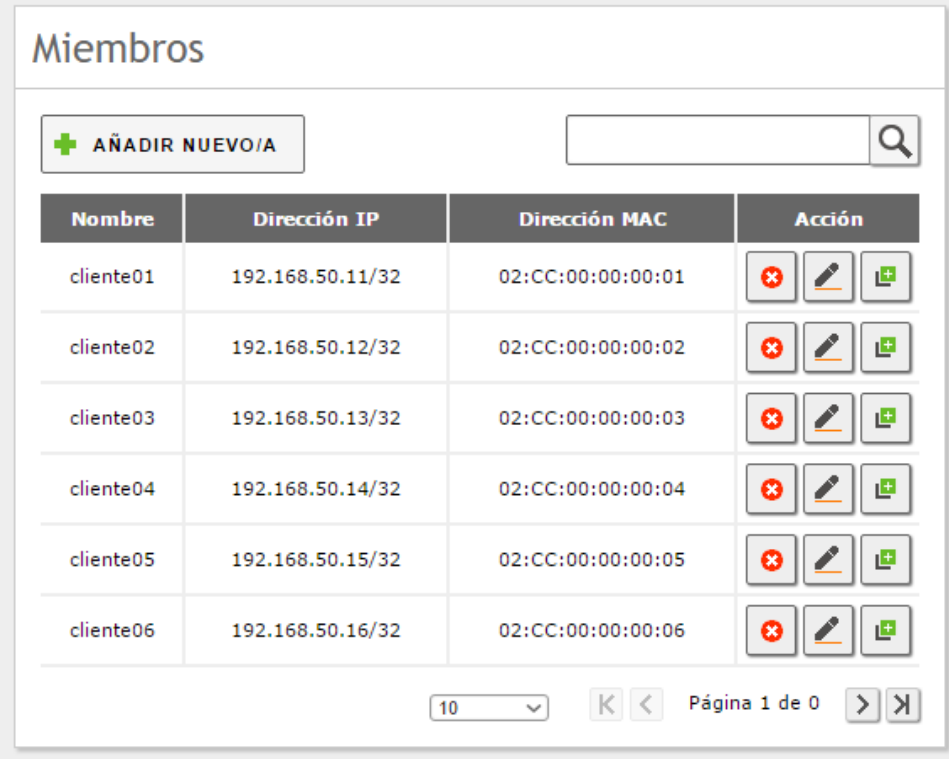

## *3.21 Dar clic en botón guardar configuración (icono naranja)*

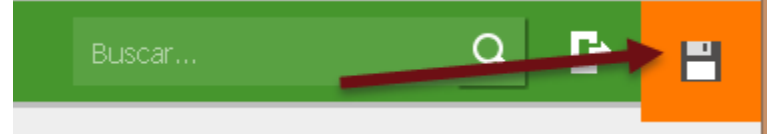

#### *3.22 Confirmar Guardar cambios*

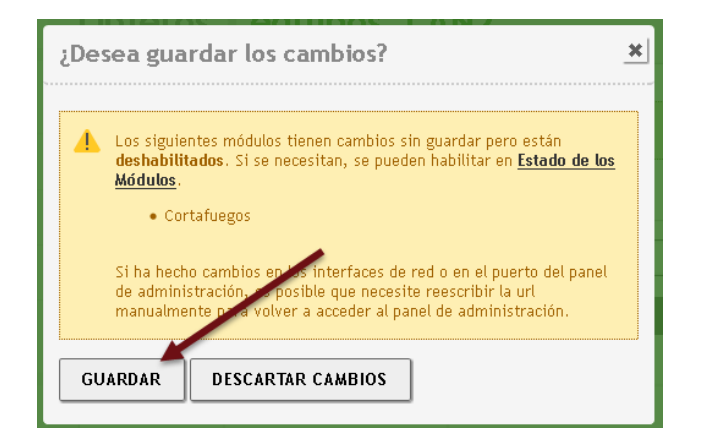

#### *3.23 Aceptar los cambios realizados*

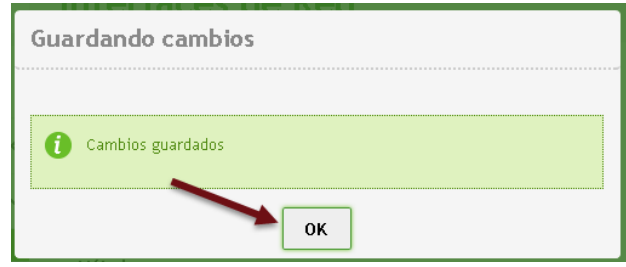

**Nota:** El objeto equipos\_LAN2 No se utilizará en el servidor DHCP en esta guía, posteriormente este objeto se utilizará para crear reglas de seguridad en el firewall.

## <span id="page-25-0"></span>**Paso 4 – Configurar DHCP para LAN1**

#### *4.1 Seleccionar menú DHCP*

#### *4.2 Dar clic en botón Configuración de la interfaz eth1*

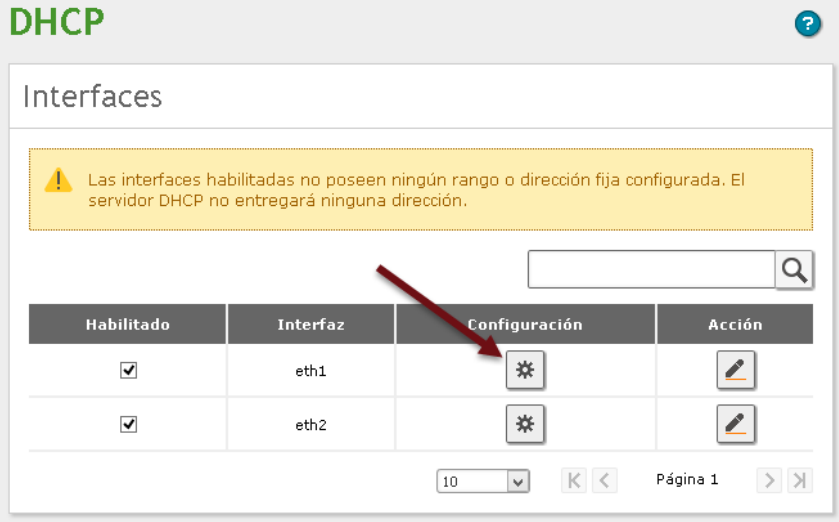

## *4.3 Definir opciones personalizadas*

- Seleccionar ficha "Opciones Personalizadas"
- Definir dominio de la búsqueda: empresay.com.sv (y es el número de grupo)
- Definir servidor de Nombres primario: Escriba 192.168.60+Y.2, posteriormente se instalará el servidos DNS de la EMPRESAY
- Agregue un DNS secundario con la dirección 8.8.8.8

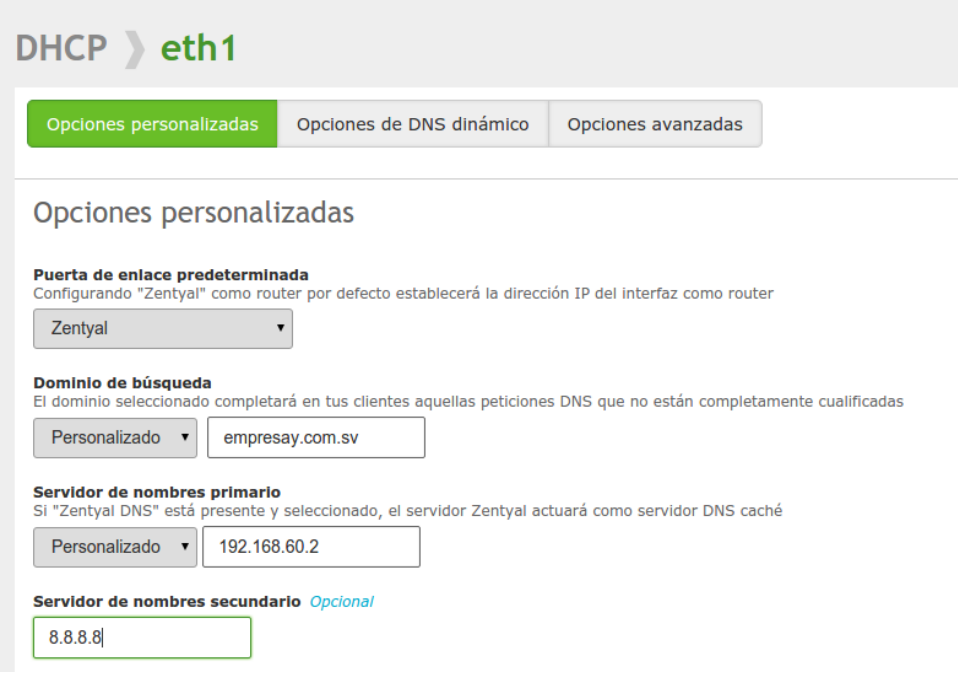

#### *4.4 Definir las asignaciones estáticas*

Dar clic en botón Añadir nuevo/a

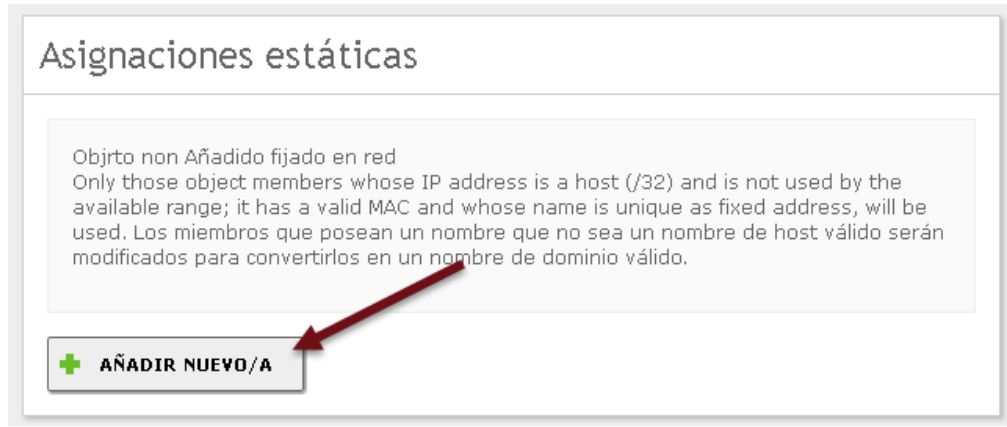

## *4.5 Agregar el objeto equipos de red*

- Seleccionar **servidores\_LAN1** de la lista objeto
- Agregar una descripción "**Segmento de red de servidores**"
- Dar clic en botón Añadir

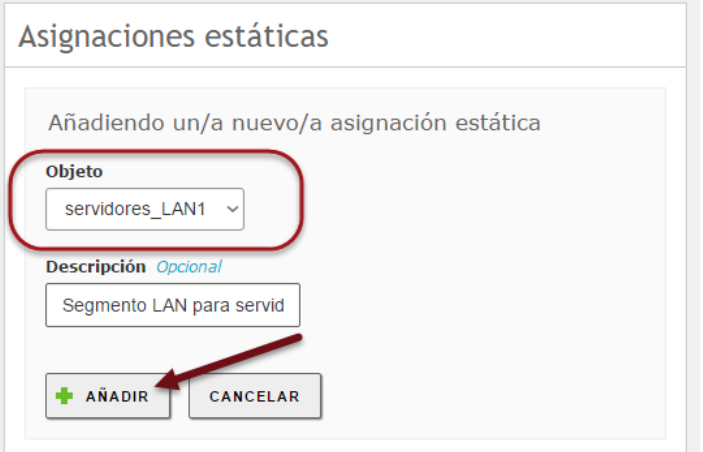

## *4.6 Dar clic en botón guardar configuración (icono naranja)*

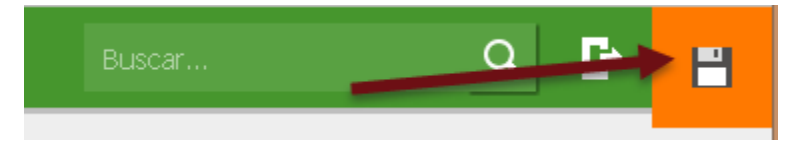

l.

### *4.7 Confirmar Guardar cambios*

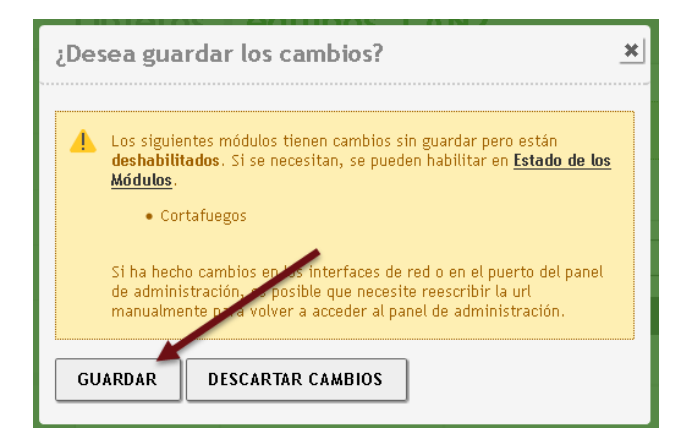

#### *4.8 Aceptar los cambios realizados*

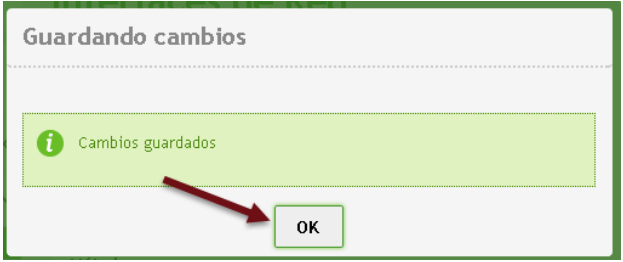

## <span id="page-28-0"></span>**Paso 5 – Configuración de los clientes DHCP**

*5.1 Inicialice los tres servidores (CorePlus 7.x)*

*5.2 Configure los servidores para manejar direcciones IPv4*

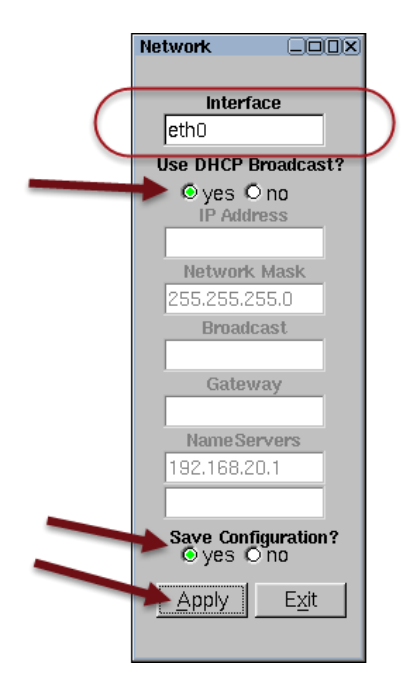

#### *5.3 Verifique los valores IPv4 obtenidos en cada servidor*

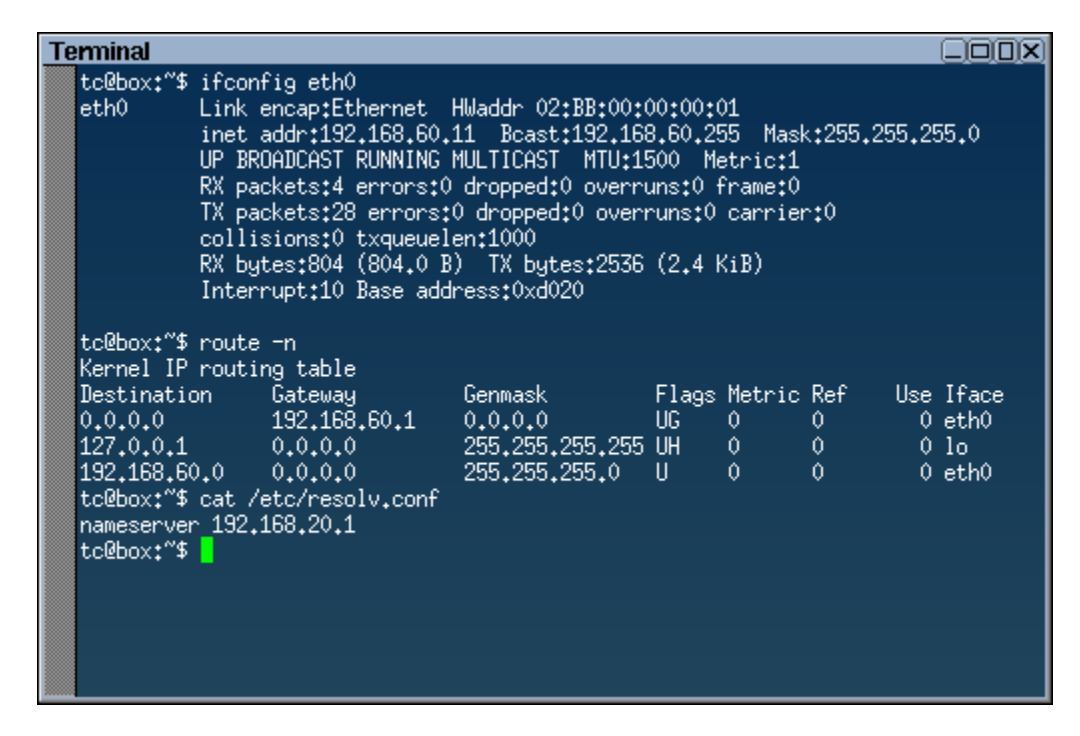

#### *5.4 Establezca comunicación entre los tres servidores*

Use comandos ICMP

## <span id="page-29-0"></span>**Paso 6 – Configuración de servidor DHCP para el segmento de red LAN2**

#### *6.1 Seleccionar menú DHCP*

#### *6.2 Definir opciones personalizadas*

- Seleccionar ficha "Opciones Personalizadas"
- Definir dominio de la búsqueda: empresay.com.sv (y es el número de grupo)
- Definir servidor de Nombres primario: Pueda que el Zentyal detecte el DNS del ISP, si se tuviera un servidor DNS de la empresa, se deberá escribir la dirección IPv4 del servidor DNS

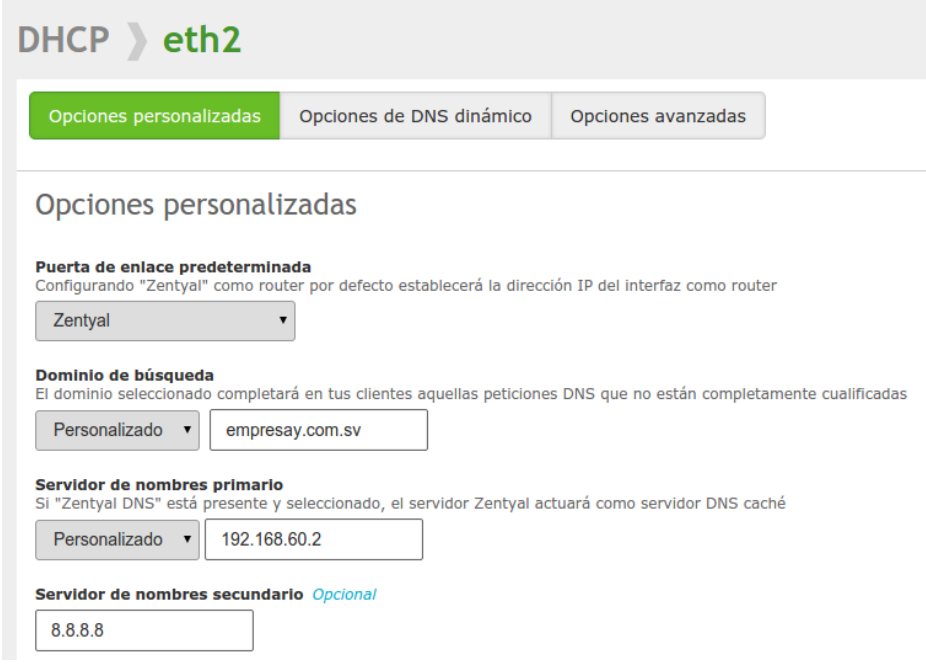

#### *6.3 Crear Nuevo rango*

- Identificar sección Rangos
- Dar clic e botón "Añadir nuevo/a"

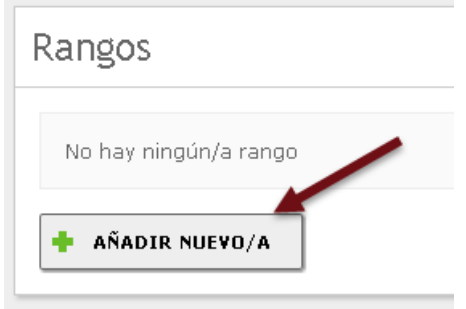

#### *6.4 Definir los datos del rango*

- Definir Nombre del rango
- $\bullet$  Definir inicio de dirección IPv4= 192.168.50+Y.11
- $\bullet$  Definir fi de dirección IPv4 = 192.168.50+Y.20
- Dar clic en botón Añadir

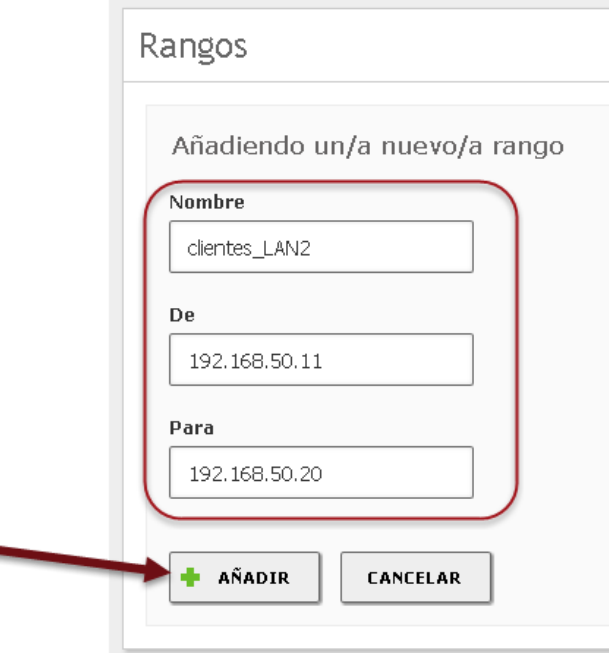

## *6.5 Dar clic en botón guardar configuración (icono naranja)*

٠

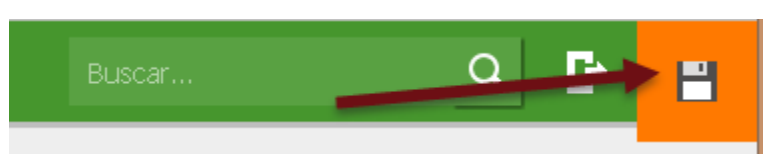

*6.6 Confirmar Guardar cambios*

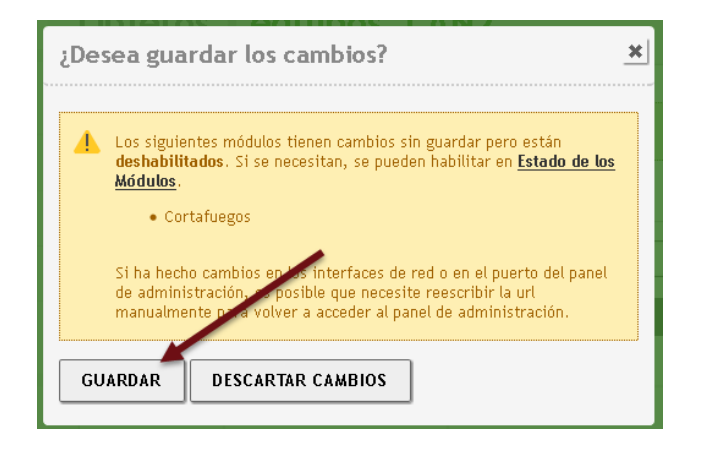

#### *6.7 Aceptar los cambios realizados*

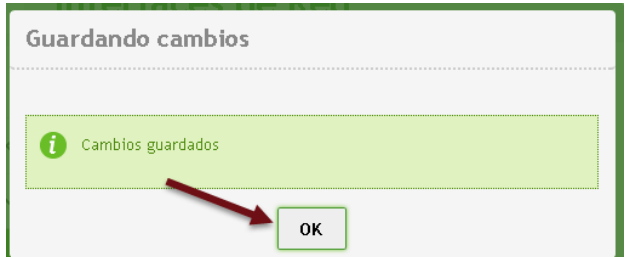

**Nota:** El objeto equipos\_LAN2 No se utilizará en el servidor DHCP para el segmento de la red LAN2 en esta guía, posteriormente este objeto se utilizará para crear reglas de seguridad en el firewall.

## <span id="page-31-0"></span>**Paso 7 – Compruebe la comunicación con los cuatro clientes**

- *7.1 Inicialice los cuatro clientes (CorePlus 7.X)*
- *7.2 Configure los servidores para manejar direcciones IPv4*

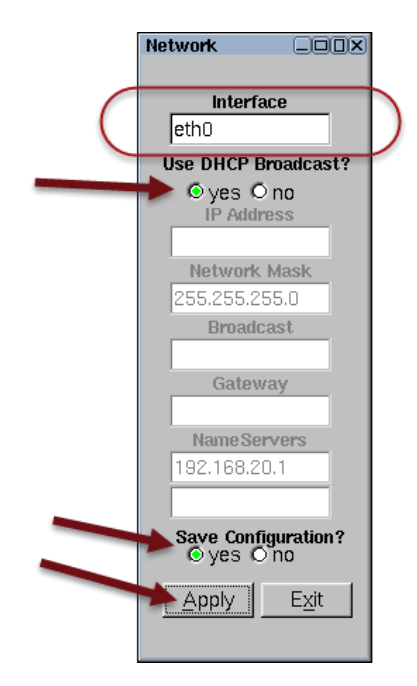

#### *7.3 Verifique lo valores IPv4 obtenidos en cada cliente*

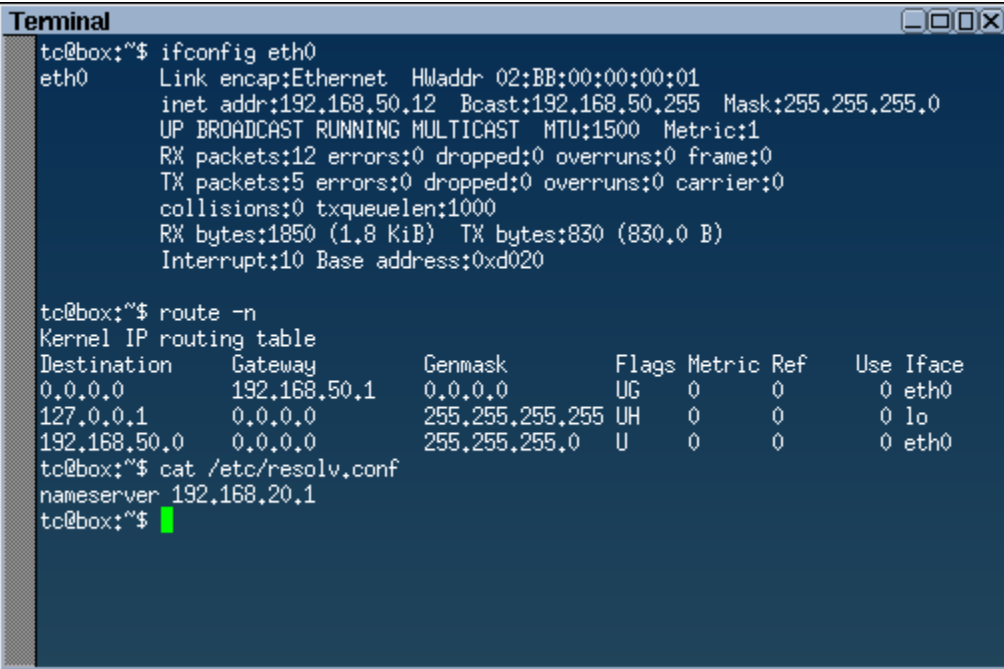

#### Al final del dashboad aparecerán las IPv4 asignadas

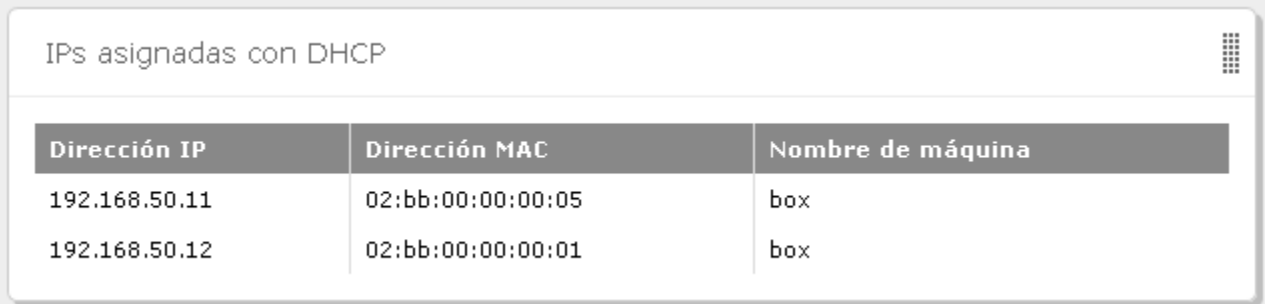

### *7.4 Establezca comunicación entre los tres servidores*

Usar comandos ICMP para verificar la comunicación entre los clientes del a LAN

Verifique que el nombre del servidor sea **srvext** y el dominio: **empresay.com.sv**

Para instalar las tools de Virtualbox:

- 1. Menú VirtualBox / Dispositivos / Insertar imagen de CD …
- 2. sudo chmod usuario1:users /media/cdrom
- 3. sudo mount /dev/sr0 /media/cdrom
- 4. Abra el file manager y abra /media/cdrom
- 5. Ejecute autorun.sh como terminal
- 6. Al finalizar reinicie el equipo
- 7. Cambie la resolución de la pantalla con Menú Escritorio / Preferencias / Ajustes de monitor

# <span id="page-33-0"></span>**Anexos.**

# <span id="page-33-1"></span>**A1 – Descripción de los archivos de configuración**

Se sugiere NO EDITAR los archivos de configuración manualmente

Archivos de interés para el servicio DHCP en un equipo Ubuntu

- Nombre del servidor DHCP instalado por Zentyal: **ISC DHCP Server, dhcp3-server**
- Archivo de configuración del Servidor DHCP: **/etc/dhcp/dhcpd.conf**
- Archivo que contiene la lista de las IP asignadas: **/var/lib/dhcp/dhcpd.leases**
- Archivo binario de administración: **/usr/sbin/dhcpd** (status, stop, start, restart)
- Archivo que define las interfaces de escucha **/etc/default/isc-dhcp-server**
- Archivo de configuración del Cliente DHCP: **/etc/dhcp/dhclient.conf**
- Archivo viario para el cliente DHCP: **dhclient eth0** | **dhclient –r eth0** (release) | dhclient –lf /var/lib/concesion.txt (ver la información en archivo)

#### Documento con información:

[https://manuais.iessanclemente.net/images/f/f4/DHCP\\_-\\_Instalación\\_y\\_configuración\\_en\\_Ubuntu.pdf](https://manuais.iessanclemente.net/images/f/f4/DHCP_-_Instalación_y_configuración_en_Ubuntu.pdf)

- default-lease-time: Especifica la cantidad de tiempo (en segundos) que durará la asignación de dirección a cada cliente dhcp.
- max-lease-time: Especifica la cantidad de tiempo máximo que durará la asignación de dirección a cada cliente.
- get-lease-hostnames false: El cliente recibe una dirección dhcp pero no un nombre de host.
- get-lease-hostnames true: sirve para configurar DHCP de ISC para establecer la opción de nombre de host basado en datos de DNS. Se suele elegir esta opción cuando el servidor maneja un número pequeño de direcciones dinámicas.
- option domain-name: Especifica el nombre de dominio del servidor de Nombres que usará el cliente en las peticiones DNS.

## <span id="page-33-2"></span>**A2 – Contenido de los archivos de configuración**

usuario1@srvext:~\$ **cat /etc/dhcp/dhcpd.conf**

```
# DHCP server is authoritative for all networks authoritative;
# extra options
# RFC3442 routes option rfc3442-classless-static-routes code 121 = array of integer 8;
# MS routes option ms-classless-static-routes code 249 = array of integer 8;
pid-file-name "/var/run/dhcp-server/dhcpd.pid";
ddns-update-style none;
option domain-name-servers 192.168.60.2, 8.8.8.8;
allow booting;
allow bootp;
default-lease-time 1800;
max-lease-time 7200;
     shared-network eth1 {
     subnet 192.168.60.0 netmask 255.255.255.0 {
             option routers 192.168.60.1;
             option domain-name "empresay.com.sv";
             option domain-name-servers 192.168.60.2, 8.8.8.8;
                 default-lease-time 1800;
                 max-lease-time 7200;
         }
         group {
```

```
 option routers 192.168.60.1;
            option domain-name "empresay.com.sv";
            option domain-name-servers 192.168.60.2, 8.8.8.8;
                 default-lease-time 1800;
                max-lease-time 7200;
       group {
            next-server 192.168.60.1;
            option tftp-server-name "192.168.60.1";
           host servidor01 {
              hardware ethernet 02:BB:00:00:00:01;
              fixed-address 192.168.60.11;
 }
           host servidor02 {
              hardware ethernet 02:BB:00:00:00:02;
              fixed-address 192.168.60.12;
 }
           host servidor03 {
              hardware ethernet 02:BB:00:00:00:03;
              fixed-address 192.168.60.13;
 }
           host srvint {
              hardware ethernet 02:BB:E0:00:00:00;
              fixed-address 192.168.60.2;
 }
 }
        }
     }
    shared-network eth2 {
    subnet 192.168.50.0 netmask 255.255.255.0 {
            option routers 192.168.50.1;
            option domain-name "empresay.com.sv";
            option domain-name-servers 192.168.60.2, 8.8.8.8;
                 option ntp-servers 192.168.60.2;
                option netbios-name-servers 192.168.60.2;
                option netbios-node-type 8;
                default-lease-time 1200;
                max-lease-time 1250;
            pool {
                  next-server 192.168.50.1;
                  option tftp-server-name "192.168.50.1";
                  range 192.168.50.21 192.168.50.22;
 }
        }
        group {
            option routers 192.168.50.1;
            option domain-name "empresay.com.sv";
            option domain-name-servers 192.168.60.2, 8.8.8.8;
                 option ntp-servers 192.168.60.2;
                option netbios-name-servers 192.168.60.2;
                option netbios-node-type 8;
                default-lease-time 1200;
                max-lease-time 1250;
       group {
                   next-server 192.168.50.1;
                  option tftp-server-name "192.168.50.1";
```

```
"En paz me acostaré, y asimismo dormiré; Porque solo tú, Dios, me haces vivir confiado". Página 35 de 37
```

```
 host cliente01 {
              hardware ethernet 02:CC:00:00:00:01;
               fixed-address 192.168.50.11;
 }
            host cliente02 {
              hardware ethernet 02:CC:00:00:00:02;
               fixed-address 192.168.50.12;
 }
            host cliente03 {
              hardware ethernet 02:CC:00:00:00:03;
              fixed-address 192.168.50.13;
 }
            host cliente04 {
              hardware ethernet 02:CC:00:00:00:04;
              fixed-address 192.168.50.14;
 }
            host cliente05 {
              hardware ethernet 02:CC:00:00:00:05;
              fixed-address 192.168.50.15;
 }
            host cliente06 {
              hardware ethernet 02:CC:00:00:00:06;
              fixed-address 192.168.50.16;
           }
 }
         }
      }
usuario1@srvext:~$ cat /var/lib/dhcp/dhcpd.leases
# The format of this file is documented in the dhcpd.leases(5) manual page.
# This lease file was written by isc-dhcp-4.2.4
lease 192.168.50.22 {
   starts 0 2016/11/29 00:01:47;
   ends 0 2016/11/29 00:21:47;
   tstp 0 2016/11/29 00:21:47;
   cltt 0 2016/11/29 00:01:47;
  binding state free;
  hardware ethernet 02:aa:e0:00:00:01;
}
lease 192.168.50.21 {
   starts 2 2016/12/01 05:19:02;
   ends 2 2016/12/01 05:39:02;
  tstp 2 2016/12/01 05:39:02;
  cltt 2 2016/12/01 05:19:02;
  binding state free;
   hardware ethernet 02:bb:e0:00:00:00;
}
server-duid "\000\001\000\001\035\352\222\011\002\252\342\000\000\003";
```
# <span id="page-36-0"></span>**IV. Tareas e investigación**

Contestar las siguientes preguntas utilizado la norma RFC 2131 (disponible en [http://www.rfc](http://www.rfc-editor.org/rfc/rfc2131.txt)[editor.org/rfc/rfc2131.txt\)](http://www.rfc-editor.org/rfc/rfc2131.txt)

- 1. ¿Qué significa el acrónimo DHCP?
- 2. ¿Cuáles son los componentes del servicio DHCP?
- 3. En el contexto del DHCP ¿Qué es un servidor DHCP?
- 4. En el contexto del DHCP ¿Qué es un cliente DHCP?
- 5. Explique brevemente los tres tipos de mecanismos para asignar las direcciones IP
- 6. ¿Qué es BOOTP?
- 7. ¿Qué es el agente relé (relay agent)?
- 8. ¿Qué es binding?
- 9. Escriba brevemente la función de los siguientes mensajes
	- DHCPDISCOVER
	- DHCPOFFER
	- DHCPREQUEST
	- DHCPACK
	- DHPNACK
	- DHCPDECLINE
	- DHCPRELEASE
	- DHCPINFORM
- 10. ¿Cuál es el puerto UTP para el servidor DHCP?
- 11. ¿Cuál es el puerto UTP para el cliente DHCP?

# <span id="page-36-1"></span>**IV. Referencias bibliográficas y bibliografía.**

## <span id="page-36-2"></span>**Referencias bibliográficas**

El material desarrollado aquí se elaboró bajo las pruebas realizadas y la experiencia del autor.

## <span id="page-36-3"></span>**Bibliografía**

- Abstracciones de red de alto nivel en Zentyal (4.1 Español) [https://wiki.zentyal.org/wiki/Es/4.1/Abstracciones\\_de\\_red\\_de\\_alto\\_nivel\\_en\\_Zentyal#objetos-de-red](https://wiki.zentyal.org/wiki/Es/4.1/Abstracciones_de_red_de_alto_nivel_en_Zentyal#objetos-de-red)
- Configuración de servidor DHCP (4.1 Español) [https://wiki.zentyal.org/wiki/Es/4.1/Servicio\\_de\\_configuracion\\_de\\_red\\_\(DHCP\)](https://wiki.zentyal.org/wiki/Es/4.1/Servicio_de_configuracion_de_red_(DHCP))
- Configuración del servidor DHCP ISC en Ubuntu <https://help.ubuntu.com/community/isc-dhcp-server>